# Smart Tab 4G **Manual de usuario**

# Vodafone Power to you

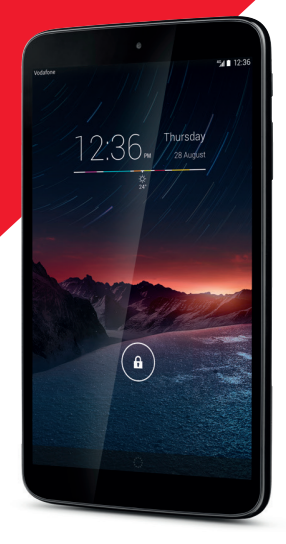

# Índice

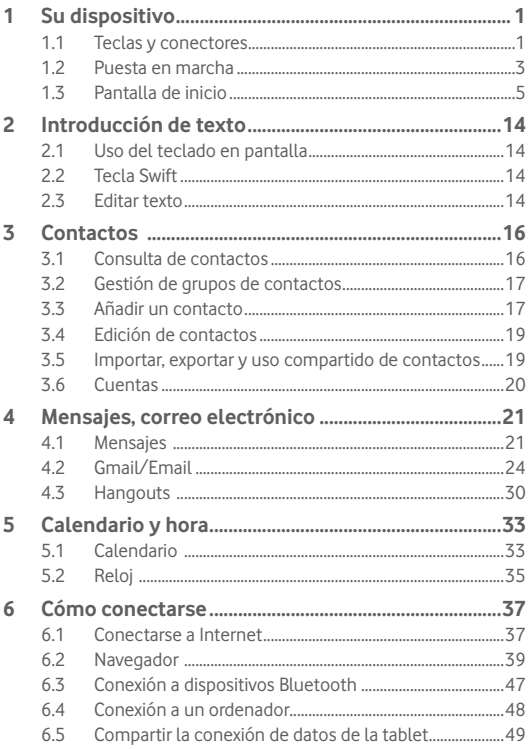

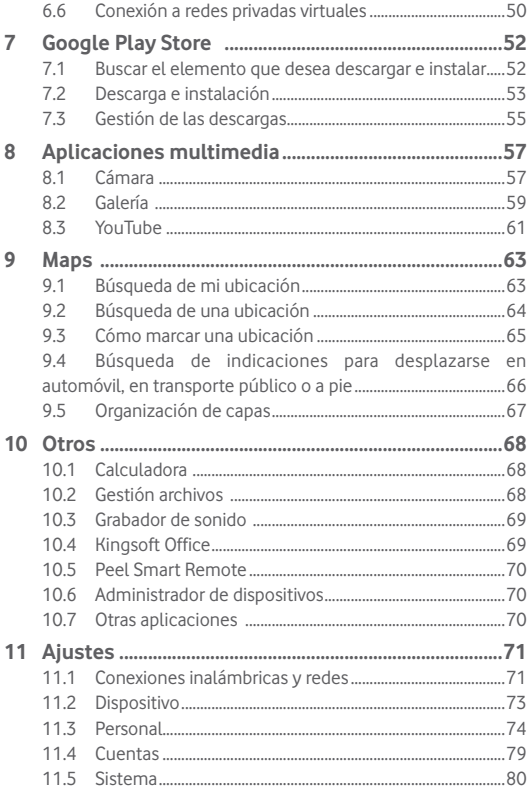

# **Su dispositivo**

# **1.1 Teclas y conectores**

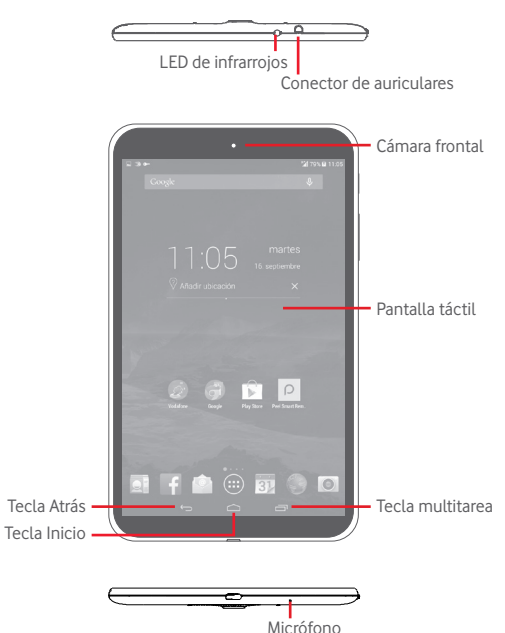

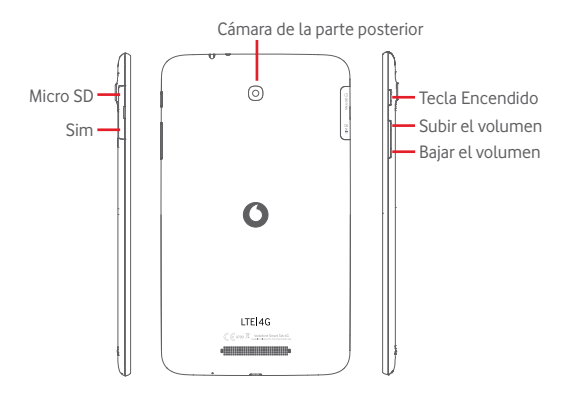

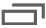

# **Tecla multitarea**

• Toque esta tecla para abrir una lista de imágenes en miniatura de las aplicaciones con las que ha trabajado recientemente.

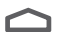

#### **Tecla Inicio**

• Cuando se encuentre en una aplicación o pantalla, toque para volver a la pantalla de inicio.

#### **Tecla Atrás**

• Toque para volver a la pantalla anterior o para cerrar un cuadro de diálogo, el menú de opciones o un panel de notificaciones, entre otros.

Estas teclas están visibles cuando se ilumina la pantalla.

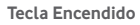

- • Pulsar: para bloquear o iluminar la pantalla
- • Pulsar y mantener pulsado: Active o haga aparecer el menú para obtener más opciones, como **Apagar**, **Modo vuelo**, etc.
- • Mantenga pulsada la tecla **Encendido** y la tecla **Bajar volumen** para obtener una captura de pantalla.

# **Teclas de volumen**

• En los modos de música/vídeo/streaming, ajusta el volumen de las aplicaciones multimedia.

# **1.2 Puesta en marcha**

# **1.2.1 Instalación**

**Insertar las tarjetas micro SIM y microSD** 

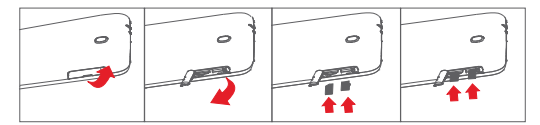

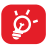

Antes de introducir o extraer las tarjetas SIM y microSD, debe asegurarse de que la tablet esté apagada para protegerla contra los daños. Asimismo, si retira o inserta la tarjeta SD con frecuencia, es posible que la tablet se reinicie.

La tablet solo es compatible con tarjetas micro-SIM. No intente introducir ningún otro tipo de tarjeta SIM, como las mini y nano; si lo hace, podría dañar la tablet.

# **Cargar la batería**

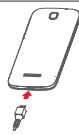

Para cargar la tablet, conecte el cargador a la tablet y a la toma de corriente.

• Antes de utilizar la tablet por primera vez, se recomienda cargar la batería completamente (aproximadamente 5 horas).

Se recomienda cargar la batería completamente ( $\Box$ ). El estado de carga se indica con el porcentaje que aparece en pantalla cuando la tablet está apagada. El porcentaje aumenta a medida que se carga la tablet.

Para reducir el consumo de electricidad y el gasto energético, cuando la batería esté cargada completamente, desconecte el cargador del enchufe; apague el Wi-Fi, el GPS, el Bluetooth o las aplicaciones en segundo plano cuando no se utilicen; reduzca el tiempo de luz de fondo, etc.

# **1.2.2 Encender la tablet**

Mantenga pulsada la tecla de **encendido** hasta que la tablet se encienda, desbloquee la tablet si es necesario (deslizar, PIN, contraseña, patrón, desbloqueo facial) y confirme. Se visualizará la pantalla de inicio.

Si desconoce el código PIN o lo ha olvidado, póngase en contacto con su operador de red. No deje su código PIN junto a la tablet. Guárdelo en un lugar seguro cuando no lo utilice.

### **Primera puesta en servicio de la tablet**

Cuando encienda la tablet por primera vez, deberá configurar los ajustes siguientes:

- • Seleccione el idioma de la tablet y toque **Siguiente**.
- Seleccione la conexión de datos móviles que desee utilizar y toque **Siguiente**.
- **• Configure su cuenta de Google**: Si tiene una cuenta de Google, toque

**Configurar ahora** e introduzca su nombre de usuario y contraseña. También puede tocar **Saltar** para pasar al siguiente paso.

- • Configure **Fecha y hora.** También puede elegir **Zona horaria automática**; a continuación, toque **Finalizar**.
- • Toque **Saltar**; a continuación, aparecerá la pantalla completa Configuración.
- Cuando la tablet está encendida, puede conectarse a una red Wi-Fi, sin que haya insertada una tarjeta SIM (consulte la sección "**6.1.2 Wi-Fi**"), para iniciar sesión en su cuenta de Google y usar algunas funciones.

# **1.2.3 Apagar la tablet**

Mantenga pulsada la tecla de **encendido** hasta que aparezca el menú emergente; a continuación, seleccione **Apagar** para confirmar.

# **1.3 Pantalla de inicio**

Puede colocar todos sus iconos favoritos (aplicaciones, accesos directos, carpetas y widgets) en la pantalla de inicio para acceder rápidamente a ellos. Toque la tecla **Inicio** para cambiar a la pantalla de inicio.

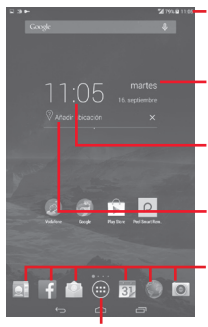

# **Barra de estado**

- • Indicadores de estado/notificación. **Vista de día inteligente**
- Toque para acceder a la pantalla Calendario para definir la fecha.

### **Vista de día inteligente**

- Toque para acceder a la pantalla Reloj para definir la hora.
- **Vista de día inteligente**
- **Aplicaciones favoritas de la bandeja** • Toque para definir una ubicación de la que mostrar su temperatura diaria.
	- • Toque para iniciar la aplicación.
- • Toque y mantenga pulsado para mover o cambiar aplicaciones. **Pestaña Aplicaciones**

• Toque aquí para ver todas las aplicaciones.

La pantalla de inicio se extiende por cualquiera de los datos de la

pantalla con el fin de ofrecerle más espacio para añadir aplicaciones, accesos directos, etc. Deslice la pantalla de inicio horizontalmente hacia izquierda y derecha para obtener una vista completa de la pantalla de Inicio. Los indicadores de página situados sobre la bandeja de aplicaciones indican la pantalla que está viendo.

# **1.3.1 Uso de la pantalla táctil**

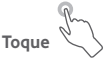

Para acceder a una aplicación, tóquela con el dedo. Cuando la tablet esté en modo inactivo, toque la pantalla dos veces para activar la tablet.

# **Tocar y mantener pulsado**

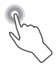

Para acceder a la pantalla de **Widgets**, **Fondos de pantalla** y **Ajustes**, toque y mantenga pulsada la pantalla de inicio. Toque y mantenga pulsada una aplicación de la pantalla de Inicio para eliminar la aplicación. Toque y mantenga pulsada una aplicación en el menú de aplicaciones para obtener información sobre la aplicación o para desinstalarla.

**Arrastrar** 

Coloque el dedo en cualquier elemento para arrastrarlo a otra ubicación.

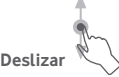

Deslice la pantalla para desplazarse arriba y abajo por las aplicaciones, imágenes, páginas web... como usted quiera.

# **Deslizar rápido**

Es similar a deslizar pero a mayor velocidad.

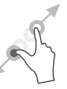

# **Juntar y separar los dedos**

Coloque los dedos en la superficie de la pantalla y sepárelos o júntelos para acercar o alejar un elemento de la pantalla.

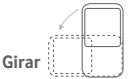

Cambie automáticamente la orientación de la pantalla de horizontal a vertical girando la tablet hacia la izquierda para obtener una vista mejorada.

# **1.3.2 Barra de estado**

Desde la barra de estado, puede visualizar tanto el estado de la tablet (en el lado derecho) como la información de notificaciones (en el lado izquierdo).

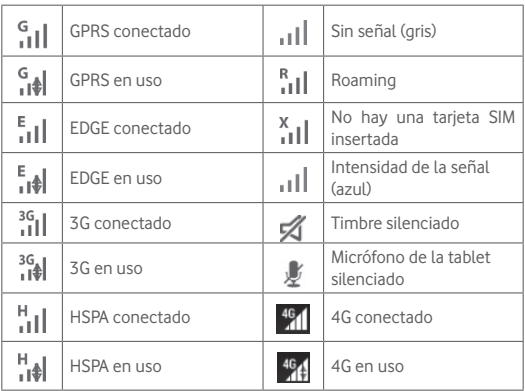

# **Iconos de estado**

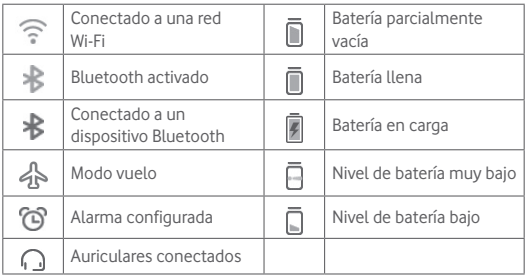

# **Iconos de notificación**

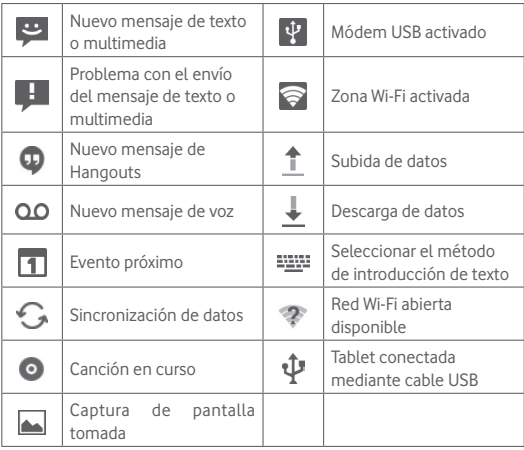

## **Panel de configuración rápida**

Toque y arrastre hacia abajo la barra de estado situada a la derecha para abrir el panel de configuración rápida, donde podrá activar o desactivar funciones, o cambiar modos tocando los iconos. Toque y arrastre hacia arriba para cerrar el panel.

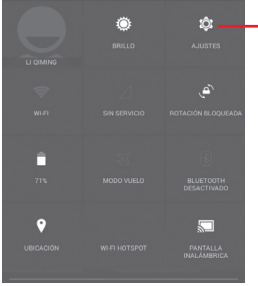

Toque este icono para acceder a **Ajustes**, donde podrá configurar más elementos.

### **Panel de notificaciones**

Cuando tenga notificaciones, toque y arrastre hacia abajo la barra de estado a la izquierda para abrir el panel de notificaciones y leer la información detallada. Toque y arrastre hacia arriba para cerrar el panel.

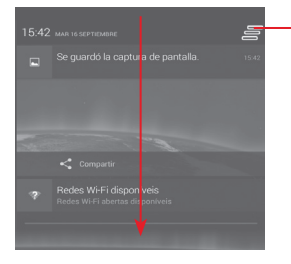

Toque este icono para borrar todas las notificaciones basadas en eventos (el resto de notificaciones en curso se conservarán)

# **1.3.3 Barra de búsqueda**

La tablet presenta una función de búsqueda que puede utilizarse para localizar información en las aplicaciones, en la tablet o en la web.

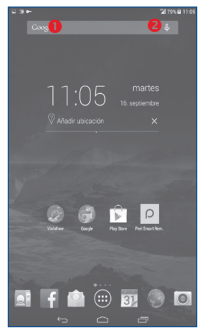

# **Búsqueda de texto**

- • Toque la barra de Búsqueda desde la pantalla Inicio.
- • Escriba el texto o la frase que desee buscar.
- Toque Q en el teclado si desea buscar en Internet.

# **Búsqueda de voz**

- Toque  $\overline{\mathbb{Q}}$  en la barra de búsqueda para que aparezca un cuadro de diálogo.
- • Diga la palabra o la frase que desee buscar. Aparecerá una lista con los resultados de la búsqueda en la que podrá realizar una selección.

# **1.3.4 Bloquear/Desbloquear la pantalla**

Para proteger su tablet y privacidad, puede bloquear la pantalla de la tablet deslizando el dedo o mediante un patrón, un PIN o una contraseña variados que puede crear.

**Para crear un patrón de desbloqueo de pantalla** (consulte la sección "Bloqueo de pantalla" para obtener más detalles de configuración)

- • Arrastre hacia abajo el panel de configuración rápida, toque el icono de ajustes para acceder a **Ajustes**, y luego toque **Seguridad\ Bloqueo de pantalla\Patrón**.
- • Dibuje su patrón personal.

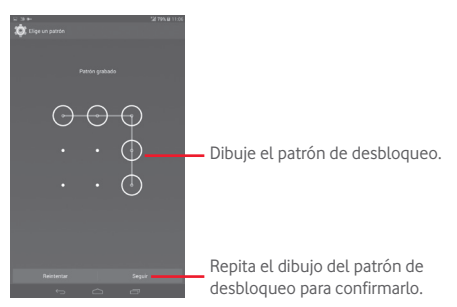

# **Cómo crear un PIN o una Contraseña de desbloqueo**

- • Toque **Ajustes**\**Seguridad**\**Bloqueo de pantalla\PIN** o **Contraseña.**
- • Establezca su PIN o Contraseña.

# **Para bloquear la pantalla de la tablet**

Pulse la tecla de **encendido** una vez para bloquear la pantalla.

### **Bloquear con la mano**

- • Arrastre hacia abajo el panel de configuración rápida y toque el icono de ajustes para acceder a **Ajustes**; a continuación, toque **Seguridad**.
- • Active o desactive la casilla de **Bloquear con la mano** para activar o desactivar la función. Cuando la función esté activa, podrá bloquear la pantalla colocando la palma de la mano en cualquier pantalla.

# **Para desbloquear la pantalla de la tablet**

Pulse la tecla de encendido una vez para iluminar la pantalla, trace el patrón de desbloqueo que ha creado o introduzca el PIN o la contraseña para desbloquear la pantalla.

Si ha elegido **Deslizar** como bloqueo de pantalla, toque y arrastre hacia la derecha el icono **a** para desbloquear la pantalla.

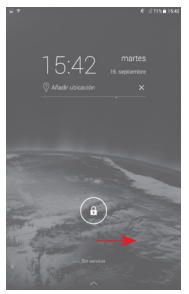

# **1.3.5 Personalización de la pantalla de Inicio**

#### **Añadir**

Mantenga pulsada una carpeta, una aplicación o un widget para activar el modo Movimiento y arrastre el elemento a la pantalla de inicio que prefiera.

#### **Colocación en otro lugar**

Toque y mantenga pulsado el elemento que desea colocar en otro lugar para activar el modo Mover, arrastre el elemento a la posición deseada y, a continuación, suéltelo. Puede mover elementos tanto en la pantalla de inicio como en la bandeja de Favoritos. Mantenga pulsado el icono a la izquierda o a la derecha de la pantalla para arrastrar el elemento a otra pantalla de inicio.

#### **Eliminar**

Toque y mantenga pulsado el elemento que desea eliminar para activar el modo Mover, arrastre el elemento hacia la parte superior de **Eliminar** y suéltelo cuando se haya puesto en rojo.

#### **Crear carpetas**

Para mejorar la organización de los elementos (accesos directos o aplicaciones) en la pantalla de inicio, puede añadirlos a una carpeta colocando un elemento encima de otro.

# **Personalización del fondo de pantalla**

Toque y pulse prolongadamente el fondo de la pantalla de inicio, a continuación, toque Fondo de pantalla para personalizarlo.

# **1.3.6 Ajuste de volumen**

# **Usar la tecla de volumen**

Pulse la tecla de **volumen** para ajustar el volumen. Para activar el modo silencio, pulse la tecla de **bajar el volumen** hasta que la tablet se silencie.

# **Uso del menú Ajustes**

Arrastre hacia abajo el panel de notificaciones, toque el icono de ajustes para abrir los **Ajustes**; a continuación, toque **Sonido**: puede definir el volumen de las llamadas entrantes, las notificaciones, el sistema, etc. según su preferencia.

# 2 Introducción de texto

# **2.1 Uso del teclado en pantalla**

**Ajustes del teclado en pantalla**

Toque la pestaña Aplicación (::) en la pantalla de inicio, seleccione Ajustes\Idioma y entrada de texto, toque el icono Aiustes **a la** la derecha del teclado **Swiftkey** tendrá distintos ajustes a su disposición.

# **2.2 Teclado Swiftkey**

Toque aquí para alternar entre el teclado de símbolos y el numérico.

Toque aquí para acceder a los ajustes del teclado. Cuando esté activada la conexión Wi-Fi o de datos, mantenga pulsada esta tecla para acceder a la entrada de voz

Toque esta tecla para alternar entre los modos "abc/Abc"; manténgala pulsada para alternar entre los modos "abc/ABC".

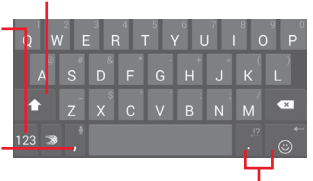

Mantenga pulsadas estas teclas y, a continuación, seleccione el símbolo o emoticono que desee introducir.

# **2.3 Editar texto**

Es posible editar el texto introducido.

- • Toque y mantenga pulsado o toque dos veces el texto que desea editar.
- • Arrastre las pestañas para cambiar la selección resaltada.
- Se mostrarán las opciones siguientes: Seleccionar todo, Cortar  $\Box$ Copiar **图 y Pegar 图**.

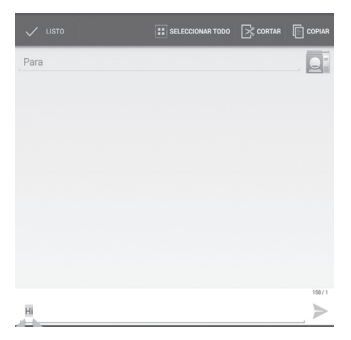

#### **También puede insertar texto nuevo**

- • Toque donde desee escribir, o toque y mantenga pulsado el espacio; el cursor parpadeará y se mostrará la pestaña. Arrastre la ficha para mover el cursor.
- • Si ha seleccionado algún texto, toque la pestaña para mostrar el icono **PEGAR**, que le permite pegar cualquier texto que haya copiado previamente.

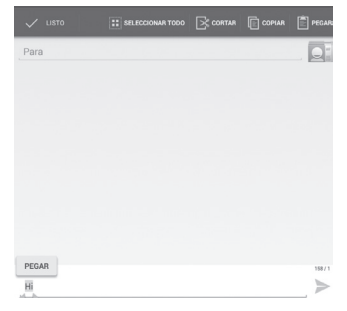

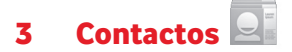

**Contactos** permite acceder de forma rápida y fácil a las personas con las que desee ponerse en contacto.

Puede ver y crear contactos en su tablet y sincronizarlos con sus contactos de Gmail o con otras aplicaciones.

# **3.1 Consulta de contactos**

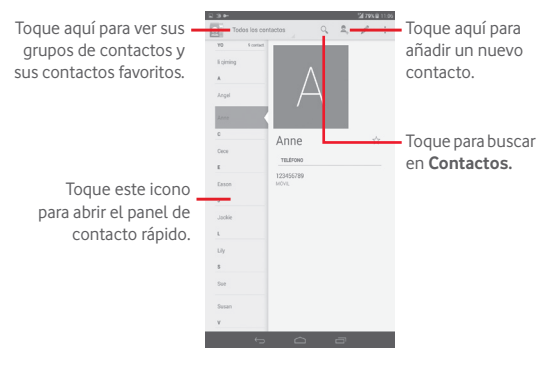

Toque la tecla **Menú** para mostrar el menú de opciones de la lista de contactos.

Están activadas las acciones siguientes:

• **Compartir** Permite compartir contactos con otros enviándoles la vCard del contacto a través de Bluetooth, correo electrónico, etc.

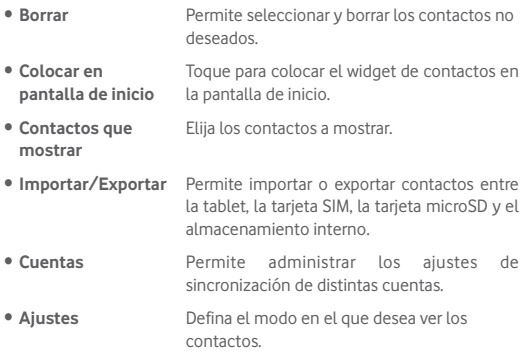

# **3.2 Gestión de grupos de contactos**

Los grupos de contactos le permiten mejorar la organización de sus contactos. Puede añadir, eliminar y ver grupos en la **Grupos de contactos**.

Toque el icono **Grupos de contactos** para ver los grupos locales. **Para crear un nuevo grupo, toque el icono et introduzca un nombre** nuevo y toque **Hecho** para confirmar. Si ha añadido cuentas a su tablet, toque el icono **Grupos de contactos** para ver los grupos de las cuentas.

# **3.3 Añadir un contacto**

Toque el icono  $\mathcal{Q}_1$  de la lista de contactos para crear un contacto nuevo. Deberá introducir el nombre del contacto y otra información de contacto. Para pasar de un campo a otro fácilmente, desplácese hacia arriba o hacia abajo en la pantalla.

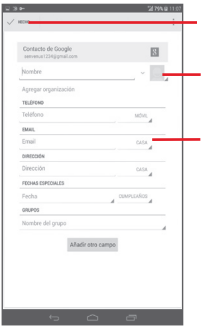

Toque aquí para guardar.

Toque aquí para seleccionar una imagen para el contacto.

Toque aquí para desplegar las otras etiquetas predefinidas de esta categoría.

Si desea añadir más información, toque **Añadir otro campo** para añadir una categoría nueva.

Cuando haya terminado, toque **Hecho** para guardar.

Para salir sin guardar, puede tocar **Para elegir Descartar.** 

# **Añadir a / eliminar de Favoritos**

Para añadir un contacto a Favoritos, puede tocar un contacto para ver los detalles y luego tocar  $\triangledown$  para añadir el contacto a Favoritos (la estrella se volverá dorada).

Para eliminar un contacto de Favoritos, toque la estrella dorada  $\leq$ en la pantalla de detalles del contacto.

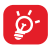

Solo se pueden añadir a Favoritos los contactos del dispositivo.

# **3.4 Edición de contactos**

Para editar la información de contactos, toque para elegir el contacto y,

a continuación, toque en la parte superior de la pantalla; cuando haya terminado, toque **Listo**.

#### **Borrar un contacto**

Para borrar un contacto, toque la tecla **Menú** y seleccione **Eliminar** en la pantalla de detalles del contacto.

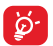

El contacto borrado también se eliminará de otras aplicaciones de la tablet o Internet la próxima vez que sincronice la tablet.

# **3.5 Importar, exportar y uso compartido de contactos**

Esta tablet permite importar o exportar contactos entre la tablet, la tarjeta SIM, la tarjeta microSD y el almacenamiento de dicho dispositivo.

En la pantalla Contactos, toque  $\mathbb{F}_p$  para abrir el menú de opciones, toque **Importar/Exportar** y, a continuación, seleccione para importar o exportar contactos de o a la tarjeta SIM, la tablet, el almacenamiento de la tablet, las cuentas, etc.

Para importar/exportar un único contacto en la tarjeta SIM, seleccione una cuenta y una de las tarjetas SIM de destino, seleccione el contacto que desee importar/exportar y luego toque el icono  $\sqrt{\ }$  para confirmar.

Para importar o exportar todos los contactos de/a la tarjeta SIM, seleccione una cuenta y las tarjetas SIM, marque **Seleccionar todo** y toque el icono para confirmar.

Puede compartir uno o varios contactos con otras personas enviando la vCard del contacto a través de Bluetooth, MMS, correo electrónico, etc.

Toque el contacto que desee compartir, toque la tecla **Menú** y seleccione **Compartir** en la pantalla de detalles del contacto; a continuación, seleccione la aplicación con la que desea realizar esta acción.

# **3.6 Cuentas**

Es posible sincronizar contactos, datos y otra información desde distintas cuentas en función de las aplicaciones instaladas en la tablet.

Para añadir una cuenta, arrastre el panel de notificaciones hacia abajo, toque para acceder a **Ajustes** y luego toque **Añadir cuenta**.

Deberá seleccionar el tipo de cuenta que desea añadir, como Google, Email, etc.

Al igual que otras configuraciones de cuenta, deberá introducir información detallada, tales como el nombre de usuario, la contraseña, etc.

Puede eliminar una cuenta para borrarla de la tablet, así como toda la información asociada. Abra la pantalla **Ajustes**, toque la cuenta que desee eliminar, toque la tecla **Menú** , seleccione **Eliminar cuenta** y luego confirme.

# **Activar y desactivar la sincronización y la sincronización automática**

Toque una cuenta para acceder a su pantalla, active o desactive las casillas de verificación para activar o desactivar la sincronización automática de la cuenta. Si se activa, todos los cambios aplicados a la información de la tablet u online se sincronizarán automáticamente entre sí.

# **Sincronización manual**

También puede sincronizar manualmente una cuenta en la pantalla **Cuentas**; toque una cuenta de la lista y, a continuación, toque la tecla **Menú** y seleccione **Sincronizar ahora**.

# 4 Mensajes, correo electrónico

# **4.1 Mensajes**

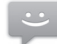

Con esta tablet podrá crear, modificar y recibir mensajes SMS y MMS. Para acceder a esta característica, toque en Aplicaciones.

# **4.1.1 Escribir mensaje**

En la pantalla de lista de mensajes, toque el icono de mensaje nuevo  $\Box$ para crear mensajes de texto/multimedia.

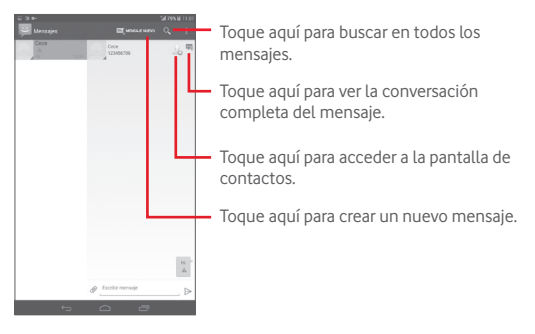

En el caso de contactos guardados, toque la foto para abrir el panel de **contactos rápidos** para comunicarse con el contacto. En el caso de contactos no guardados, toque la foto para añadir el número a sus **Contactos.**

# **Envío de un mensaje de texto**

Introduzca el número de teléfono del destinatario en la barra **Para**, toque la barra **Escribir mensaje** para escribir el texto del mensaje. Cuando haya terminado, toque  $\geq$  para enviar el mensaje de texto.

Un mensaje SMS de más de 160 caracteres será facturado como varios mensajes SMS. Cuando el número total de caracteres introducidos se acerque al límite de 160, aparecerá un contador sobre la opción Enviar del cuadro de texto para recordarle el límite de caracteres de un mensaje.

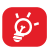

Algunos caracteres (con acento) aumentarán el tamaño del SMS, hecho que puede provocar el envío de varios SMS al receptor.

# **Envío de un mensaje multimedia**

Los mensajes multimedia son mensajes que permiten el envío de vídeos, imágenes, fotos, animaciones, diapositivas y sonidos a otros móviles compatibles y a direcciones de correo electrónico.

Un SMS se convertirá automáticamente a MMS cuando se adjunten archivos multimedia (imagen, vídeo, audio, diapositivas, etc.), un asunto o direcciones de correo electrónico.

Para enviar un mensaje multimedia, introduzca el número de teléfono del destinatario en la barra **Para**, toque la barra **Escribir mensaje de texto** para introducir el texto del mensaje, toque la tecla **Menú**  para abrir el menú de opciones, seleccione **Añadir asunto** para insertar un asunto y toque para adjuntar una imagen, un vídeo, un archivo de audio, etc.

Cuando haya terminado, toque  $\sum_{n=1}^{\infty}$  para enviar el mensaje multimedia.

# **Opciones de archivos adjuntos:**

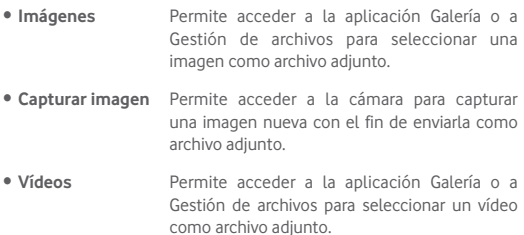

- • **Capturar vídeo** Permite acceder a la videocámara para grabar un vídeo nuevo con el fin enviarlo como archivo adjunto.
- • **Audio** Permite seleccionar un archivo de audio como archivo adiunto.
- • **Grabar sonido** Permite acceder al grabador de sonido para grabar un mensaje de voz y enviarlo como archivo adjunto.
- • **Presentación** Entre en la pantalla Editar diapositiva, toque **Añadir diapositiva** para crear una nueva diapositiva y toque una existente para editarla (vea la imagen siguiente). Toque la tecla **Menú**  para ver más acciones, tales como establecer la duración de la diapositiva, añadir música, etc.

# **4.1.2 Gestionar mensajes**

Cuando reciba un mensaje, aparecerá el icono **en la barra de estado** como notificación. Arrastre hacia abajo la barra de estado para abrir el panel de notificaciones y toque el nuevo mensaje para abrirlo y leerlo. También puede acceder a la aplicación Mensajes y tocar el mensaje para abrirlo.

Los mensajes aparecerán en el orden de la conversación.

Para responder a un mensaje, toque el mensaje actual para entrar en la pantalla de redacción de mensajes, escriba el texto y toque ...

Mantenga pulsado un SMS en la pantalla de detalles del mensaje. Las opciones de mensaje disponibles son las siguientes:

• **Copiar texto** Esta opción se muestra cuando el mensaje es un SMS. Permite copiar el texto del mensaje actual. Puede pegarlo en la barra de introducción del nuevo mensaje que va a redactar.

- • **Reenviar** Toque aquí para reenviar el mensaje a otro destinatario. • **Ver detalles** Toque aquí para ver los detalles del mensaje.
- • **Borrar** Permite eliminar el mensaje actual.

# **4.1.3 Configurar los ajustes de mensajes**

Puede configurar una serie de ajustes de mensajes. En la pantalla de la aplicación Mensajes, toque la tecla **Menú** y seleccione **Ajustes**.

# **4.2 Gmail/Email**

La primera vez que configure la tablet, podrá seleccionar el uso de una cuenta Gmail existente o crear una nueva cuenta de correo.

# **4.2.1 Gmail**

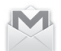

Como servicio de correo electrónico en línea de Google, Gmail se configura la primera vez que se configura la tablet. El correo de Gmail de la tablet se puede sincronizar automáticamente con su cuenta de Gmail online. A diferencia de otros tipos de cuentas de correo electrónico, en Gmail, cada mensaje se agrupa con sus respuestas en la bandeja de entrada como una sola conversación; todos los mensajes de correo electrónico se organizan por etiquetas en lugar de carpetas.

### **Para crear y enviar correos electrónicos**

- $\bullet$  Toque el icono  $\searrow$ , de la pantalla Bandeja de entrada.
- • Introduzca la dirección de correo electrónico del destinatario en el campo **Para** y, si es necesario, seleccione **Añadir CC/CCO** para añadir una copia o una copia oculta en el mensaje.
- • Introduzca el asunto y el contenido del mensaje.
- • Toque la tecla **Menú** y seleccione **Adjuntar archivo** para añadir un adjunto.
- $\bullet$  Por último, toque el icono  $\geq$  para enviar.

• Si no desea enviar el mensaje de correo inmediatamente, puede tocar la tecla **Menú** y seleccionar **Guardar borrador** o tocar guardar una copia. Para ver el borrador, toque el icono  $\Xi$ , y seleccione **Borradores**.

Si no quiere enviar o guardar el mensaje, puede tocar la tecla **Menú** y luego seleccionar **Descartar**.

Para añadir una firma a los mensajes de correo electrónico, toque la tecla **Menú** y seleccione **Ajustes** en la pantalla de la bandeja de entrada, elija una cuenta y, a continuación, toque **Firma**.

#### **Para recibir y leer los mensajes de correo electrónico**

Cuando llegue un nuevo mensaje de correo electrónico, se le notificará con un tono o una vibración y aparecerá el icono en la barra de estado.

Toque y arrastre hacia abajo la barra de estado para ver el panel de notificaciones, toque el nuevo mensaje para verlo. También puede acceder a la etiqueta Bandeja de entrada de Gmail y tocar el nuevo mensaje para leerlo.

Puede buscar un mensaje de correo electrónico por remitente, destinatario, asunto, etc.

- $\bullet$  Toque el icono  $\bigcirc$  de la pantalla Bandeja de entrada.
- • Escriba la palabra clave que desee buscar en el cuadro de búsqueda y toque Q en el teclado.

### **Para responder a mensajes de correo electrónico o reenviarlos**

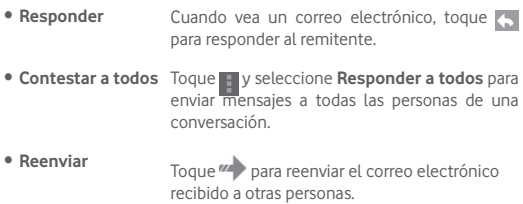

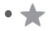

Permite asignar o eliminar una estrella de la conversación.

#### **Gestión de mensajes de Gmail por etiqueta**

Para administrar con comodidad las conversaciones y los mensajes, puede organizarlos con etiquetas.

Para etiquetar una conversación mientras lea sus mensajes, toque el  $i$ cono $i = v$  seleccione la etiqueta que desee asignar a la conversación.

Para ver las conversaciones por etiqueta cuando consulte la bandeja de entrada u otra lista de conversaciones, toque el icono  $\Xi$  v toque una etiqueta para ver una lista de conversaciones con esa etiqueta.

Para gestionar las etiquetas, toque **ADMINISTRAR ETIQUETAS** en la pantalla Etiquetas.

**Marque la casilla de verificación para seleccionar el correo electrónico para el que desea activar el modo de lote y ver las opciones siguientes:**

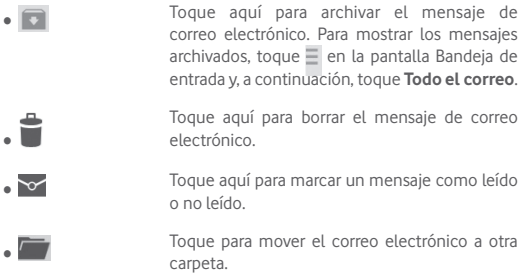

### **Ajustes de Gmail**

Para administrar los ajustes de Gmail, toque la tecla **Menú** y seleccione **Ajustes** en la pantalla Bandeja de entrada.

#### **Ajustes generales**

- • **Archivos y acciones eliminadas** Toque aquí para mostrar/ocultar acciones de mensaje.
- • **Deslizar para archivar** Marque la casilla para archivar al deslizar la captura de pantalla en la lista de conversaciones.
- • **Imagen del remitente** Marque esta casilla de verificación para mostrar la imagen del remitente junto al nombre en la lista de conversaciones.
- • **Responder a todos** Marque esta casilla de verificación para que esta sea la opción predeterminada al responder mensajes.
- • **Auto-ajustar mensajes** Marque esta casilla de verificación para ajustar el tamaño de los mensajes a la pantalla.
- • **Avance automático** Toque aquí para seleccionar la pantalla que quiere que se muestre tras borrar o archivar una conversación.
- • **Confirmar antes de borrar** Marque la casilla de verificación para confirmar antes de borrar los mensajes de correo electrónico.
- • **Confirmar antes de archivar** Marque la casilla de verificación para confirmar antes de archivar los mensajes de correo electrónico.
- • **Confirmar antes de enviar** Marque la casilla de verificación para confirmar antes de enviar los mensajes de correo electrónico.

Toque una cuenta; se mostrarán los ajustes siguientes:

- • **Tipo de Bandeja de entrada** Permite establecer esta bandeja de entrada como predeterminada o prioritaria.
- • **Categorías de Bandeja de entrada** Toque para marcar la casilla para mostrar u ocultar en la pantalla Bandeja de entrada.
- • **Notificaciones** Seleccione para activar una notificación cuando llegue un nuevo email.
- • **Sonido de recibidos** Toque aquí para establecer Sonido, Vibración y Notificar una vez.
- • **Firma** Permite añadir una firma al final de cada mensaje enviado.
- • **Respuesta automática** Toque aquí para configurar una respuesta automática.
- • **Sincronizar Gmail** Toque aquí para activar/desactivar la sincronización de Gmail.
- • **Días de correo para sincronizar** Toque aquí para establecer la duración de días para la sincronización del correo.
- • **Administrar etiquetas** Toque aquí para abrir la pantalla Etiquetas, que permite administrar la sincronización y las notificaciones.
- • **Descargar adjuntos** Marque esta casilla de verificación para descargar automáticamente los adjuntos de los mensajes recientes a través de Wi-Fi.
- • **Imágenes** Marque esta casilla de verificación para mostrar la imagen del remitente junto al nombre en la lista de conversaciones.

# **4.2.2 Correo electrónico**

Además de su cuenta de Gmail, también puede configurar cuentas de correo electrónico POP3 o IMAP externas en su tablet.

Para acceder a esta característica, toque **Email** en la pantalla de inicio.

Un asistente de correo electrónico le guiará por los pasos para configurar una cuenta de correo electrónico.

- • Introduzca la dirección de correo electrónico y la contraseña de la cuenta que quiere configurar.
- • Toque **Siguiente**. Si la cuenta que ha introducido no pertenece a su proveedor de servicios del dispositivo, se le pedirá que vaya a la pantalla de ajustes de cuenta de correo electrónico e introduzca la configuración manualmente. O bien, puede tocar **Configuración manual** para introducir directamente los ajustes de entrada y salida para la cuenta de correo electrónico que esté configurando.
- • Introduzca el nombre de la cuenta y el nombre que se mostrará en los correos electrónicos que envíe.
- · Para añadir otra cuenta de correo electrónico, toque la tecla Menú **Configuración**. Toque **Añadir cuenta** a la derecha del título para crear.

# **Crear y enviar mensajes de correo electrónico**

- $\bullet$  Toque el icono  $\Box$  de la pantalla Bandeja de entrada.
- • Introduzca las direcciones de correo de los destinatarios en el campo **Para**.
- Si es necesario, toque la tecla **del menú para seleccionar +CC/ CCO** para incluir una copia o una copia oculta al mensaje.
- • Introduzca el asunto y el contenido del mensaje.
- • Toque la tecla **Menú** y, a continuación, seleccione **Adjuntar archivo** para adjuntar un archivo.
- Por último, toque para enviar.
- • Si no desea enviar el mensaje de correo inmediatamente, puede tocar la tecla **Menú** y **Guardar borrador** o tocar la tecla **Atrás** para guardar una copia.

# **Recibir y leer los mensajes de correo electrónico**

Cuando llegue un nuevo mensaje de correo electrónico, recibirá una notificación.

Toque **Correo electrónico** en la pantalla de inicio y toque el nuevo correo para leerlo.

Puede buscar un mensaje de correo electrónico por remitente, destinatario, asunto, etc.

- $\bullet$  Toque el icono  $\Omega$  de la pantalla Bandeia de entrada.
- • Escriba la palabra clave que desee buscar en el cuadro de búsqueda y toque Q en el teclado.

# **4.3 Hangouts**

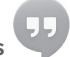

El servicio de mensajería instantánea de Google, Hangouts, le permite comunicarse con sus amigos siempre que estén conectados a este servicio.

Para acceder a esta función e iniciar sesión en ella, toque la pestaña Aplicación en la pantalla de inicio y, a continuación, toque **Hangouts**. Todos los amigos añadidos utilizando Hangouts desde la web o la tablet aparecerán en su lista de amigos.

Toque la cuenta para establecer su estado online.

Toque el cuadro de texto que hay debajo del estado online para introducir su mensaje de estado.

Para cerrar la sesión, toque la tecla **Menú** en la lista Amigos para mostrar las opciones y, a continuación, toque **Cerrar sesión**. También puede seleccionar **Cerrar sesión** en el estado online.

# **4.3.1 Chatear con los amigos**

Para empezar a chatear, toque el nombre de un amigo de la lista Amigos, escriba el mensaje y, por último, toque  $\geq$ .

Para invitar a otros amigos a unirse a un chat en grupo, toque la tecla **Menú**, toque **Añadir al chat** y seleccione el amigo que desee añadir.

# **4.3.2 Para añadir un amigo nuevo**

En la lista Amigos, toque el icono  $\Omega$ <sub>r</sub> para añadir un amigo nuevo. Introduzca el ID de Hangouts o la dirección de Gmail del amigo que desee añadir y, a continuación, toque **Listo**.

El amigo recibirá una notificación con esta invitación. Al tocar la invitación, el amigo puede seleccionar **Bloquear**, **Rechazar** o **Aceptar**.

# **4.3.3 Para cerrar un chat**

Cuando desee cerrar un chat, toque la tecla **Menú** directamente desde la pantalla de chat y luego seleccione **Finalizar chat**.

Para terminar todos los chats, toque la tecla **Menú** y seleccione **Finalizar todos los chats** en la pantalla Lista de amigos.

# **4.3.4 Para gestionar sus amigos**

Además de añadir amigos nuevos a la lista de amigos, existen las acciones siguientes:

- • **Para ver todos**  los amigos o los incluirá los amigos con los que se comunique **más frecuentes** De forma predeterminada, la lista Amigos sólo con frecuencia. Para ver todos los amigos, toque la tecla **Menú**, seleccione **Opciones de visualización** y toque **Nombre**. Para volver a la visualización de la pantalla de los amigos más populares, toque **Disponibilidad** o **Novedad** en las **Opciones de visualización**.
- • **Para bloquear/ eliminar a un amigo** Si desea bloquear a un amigo para que no pueda enviarle mensajes o eliminarlo de la lista de amigos, toque la tecla **Menú** y seleccione **Información de amigo** de la pantalla de chat y, a continuación, toque **Bloquear** o **Eliminar**. Puede visualizar a todos sus amigos bloqueados tocando la tecla **Menú** y seleccionando **Ajustes**, toque una cuenta y luego seleccione **Amigos bloqueados**. Para desbloquear a un amigo, toque su nombre y toque **Aceptar** cuando se le pida.

# **4.3.5 Ajustes**

Una serie de ajustes están disponibles para su selección pulsando la tecla **Menú** y seleccionando **Ajustes** desde la pantalla de lista de Amigos, y seleccione una cuenta.

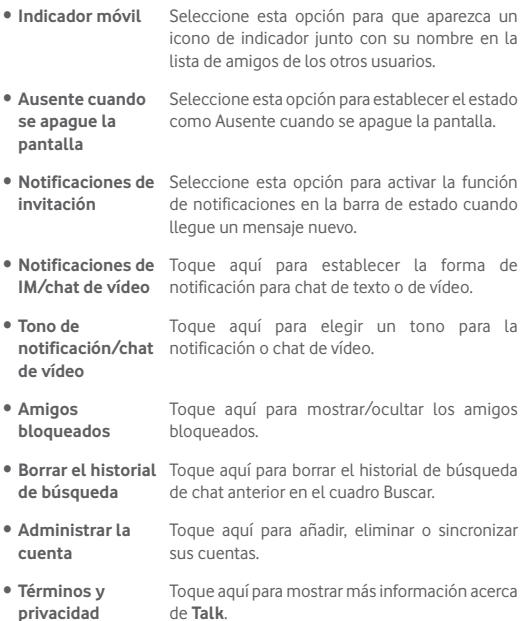

# 5 Calendario y hora

# **5.1 Calendario**

Use el calendario para realizar un seguimiento de las reuniones, citas importantes, etc.

# **5.1.1 Vista multimodo**

Puede ver el Calendario en las vistas diaria, semanal, mensual o de agenda.

• Toque la etiqueta **Semana** situada en la parte superior de la pantalla para cambiar la vista del Calendario; aparecerá un menú desplegable para realizar la selección. Toque el icono **para volver a la vista** Hoy.

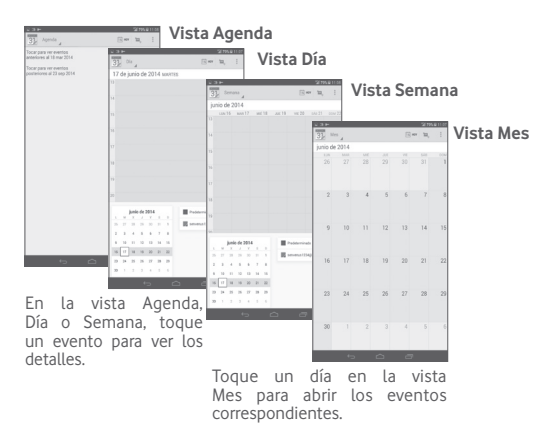
### **5.1.2 Para crear nuevos eventos**

Puede añadir nuevos eventos desde cualquier vista del Calendario.

- Toque el icono **para acceder a la pantalla de edición de eventos** nuevos.
- • Complete toda la información necesaria para este evento nuevo. Si se trata de un evento que dura todo un día, seleccione **Todo el día.**
- • Invite a personas al evento. Escriba las direcciones de correo electrónico de las personas que desee invitar separadas con comas. Éstas recibirán una invitación de Calendario y de Correo electrónico.
- • Cuando acabe, toque **HECHO** en la parte superior de la pantalla.

Si desea crear un evento rápidamente en la pantalla de vista por día o semana, toque y mantenga pulsado un punto vacío o un evento para abrir el menú de opciones y, a continuación, toque **Evento nuevo** para acceder a la pantalla de detalles del evento de la hora seleccionada anteriormente. También puede tocar un punto vacío para seleccionar la zona destino (que se volverá azul), y volver a tocar para crear el evento nuevo.

### **5.1.3 Para borrar o editar un evento**

Para borrar o editar un evento, tóquelo para acceder a la pantalla de detalles, toque el icono **para definir un color de calendario** predeterminado, toque el icono para editar el evento y el icono para borrarlo.

### **5.1.4 Recordatorio de evento**

Si se establece un recordatorio para un evento, el icono de evento futuro aparecerá en la barra de estado como notificación cuando llegue la hora del recordatorio.

Toque y arrastre hacia abajo la barra de estado para abrir el panel de notificaciones y, a continuación, toque el nombre del evento para ver la lista de notificaciones del Calendario.

Toque **Posponer** para desactivar todos los recordatorios de eventos durante 5 minutos.

Toque la tecla **Atrás** para mantener los recordatorios pendientes en la barra de estado y el panel de notificaciones.

Opciones importantes al tocar la tecla **Menú** en la pantalla principal del Calendario:

- • **Actualizar** Para actualizar el calendario.
- • **Buscar** Para buscar en el calendario.
- • **Ajustes** Permite configurar una serie de ajustes del Calendario.

## **5.2 Reloj**

La aplicación **Reloj** incluye cuatro aplicaciones: **Reloj mundial**, **Alarma**, **Temporizador** y **Cuenta atrás**.

Toque **Alarma** para añadir o establecer una alarma.

#### **5.2.1 Para establecer una alarma**

Desde la pantalla **Reloj**, toque (o) para entrar en la pantalla **Alarma**, toque  $\Box$  para añadir una nueva alarma. Defina la hora y los minutos en el reloj y toque **Listo** para confirmar. Se mostrarán las opciones siguientes:

- • **Repetir** Toque aquí para seleccionar los días que desea que suene la alarma.
- • **Tono de llamada** Toque aquí para seleccionar un tono para la alarma.
- • **Etiqueta** Toque aquí para establecer un nombre para la alarma.

Toque **para borrar la alarma seleccionada.** 

### **5.2.2 Para configurar los ajustes de la alarma**

Toque el icono de menú  $\mathbf{H}$  de la pantalla **Alarma** y toque Ajustes. Las siguientes opciones se pueden ajustar ahora:

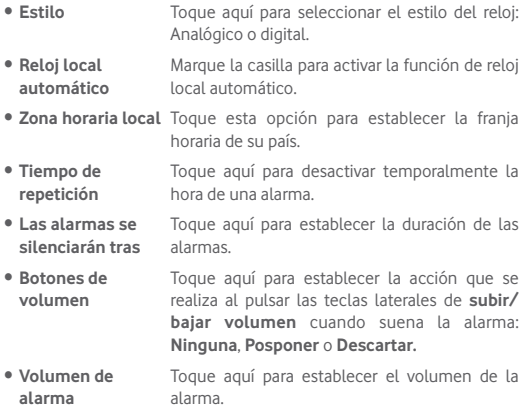

# 6 Cómo conectarse

Para conectarse a Internet con esta tablet, puede utilizar las redes GPRS/ EDGE/3G/LTE o Wi-Fi, según le convenga.

### **6.1 Conectarse a Internet**

### **6.1.1 GPRS/EDGE/3G/LTE**

#### **Para crear un punto de acceso nuevo**

Para añadir una nueva conexión de red GPRS/EDGE/3G/LTE a la tablet, siga los pasos siguientes:

- Arrastre el panel de notificaciones hacia abajo y toque para acceder a **Ajustes**.
- • Toque **Más...\Redes móviles\APN.**
- **Toque**  $\bigcirc$  **para añadir APN nuevo.**
- • Introduzca la información de APN necesaria.
- • Cuando acabe, toque **Aceptar** para confirmar.

#### **Activar o desactivar el Roaming de datos**

Durante el roaming, puede decidir conectarse a un servicio de datos o desconectarse de este.

- Arrastre el panel de notificaciones hacia abajo y toque para acceder a **Ajustes**.
- • Toque **Más\Redes móviles.**
- • Toque para seleccionar entre las opciones emergentes: **Habilitar datos, Itinerancia de datos.**
- • Aunque desactive la itinerancia de datos, podrá seguir intercambiando datos con una conexión Wi-Fi (consulte la sección "**6.1.2 Wi-Fi**").

### **6.1.2 Wi-Fi**

A través de Wi-Fi, puede conectarse a Internet cuando su tablet recibe la señal de una red inalámbrica. Es posible utilizar Wi-Fi en la tablet aunque no tenga una tarjeta SIM colocada.

#### **Para activar Wi-Fi y conectarse a una red inalámbrica**

- • Toque en el panel de configuración rápida para ir a **Ajustes**.
- Toque el interruptor in on junto a Wi-Fi para activarlo/desactivarlo.
- • Toque **Wi-Fi** y aparecerá la información detallada de las redes Wi-Fi detectadas en la sección de redes Wi-Fi.
- Toque una red Wi-Fi para conectarse. Si la red que ha seleccionado es segura, se le exigirá introducir una contraseña u otras credenciales (puede contactar con los operadores de red para obtener información detallada). Cuando haya terminado, toque **Conectar**.

### **Para que se active una notificación cuando se detecte una red nueva**

Cuando estén activadas la función Wi-Fi y la notificación de redes, el icono de Wi-Fi aparecerá en la barra de estado cada vez que la tablet detecte la cobertura de una red inalámbrica disponible. A continuación se exponen los pasos necesarios para activar la función de notificación cuando está activado el Wi-Fi:

- Arrastre el panel de notificaciones hacia abajo y toque para acceder a **Ajustes**.
- Toque Wi-Fi. A continuación, toque la tecla Menú + y seleccione **Avanzado** en la pantalla Wi-Fi.
- • Marque o desmarque la casilla de verificación **Notificación de red**  para activar o desactivar esta función.

#### **Para añadir una red Wi-Fi**

Cuando la función Wi-Fi esté activada, podrá añadir redes Wi-Fi según sus preferencias.

- Arrastre el panel de notificaciones hacia abajo y toque para acceder a **Ajustes**.
- $\bullet$  Toque Wi-Fi y, a continuación,  $+$ .
- • Escriba el nombre de la red y toda la información de red necesaria.
- • Toque **Guardar**.

Una vez conectado correctamente, la tablet se conectará automáticamente la próxima vez que se encuentre en la cobertura de esta red.

#### **Borrar una red Wi-Fi**

A continuación se exponen los pasos necesarios para evitar la conexión automática a las redes que ya no desee utilizar.

- • Active la función Wi-Fi si no lo está.
- • En la pantalla Wi-Fi, toque y mantenga presionado el nombre de la red guardada.
- • Toque **Borrar red** en el cuadro de diálogo que se abrirá.

#### **Conectar la tablet a otros dispositivos con Wi-Fi Direct**

Cuando la Wi-Fi esté activada, puede activar **Wi-Fi Direct** y conectar la tablet a otros dispositivos con Wi-Fi Direct para intercambiar datos.

- Arrastre el panel de notificaciones hacia abajo y toque para acceder a **Ajustes**.
- Toque Wi-Fi. A continuación, toque la tecla Menú **y produccione Wi-Fi Direct** en la pantalla Wi-Fi.
- • Para que su tablet sea más reconocible, toque **Nombre del dispositivo,** escriba un nombre y toque **Aceptar** para confirmar.
- • Toque **Buscar dispositivos** para mostrar dispositivos disponibles; a continuación, escoja el dispositivo que desee para sincronizarla con él.
- Siga las instrucciones que aparecen en los dos dispositivos para realizar la sincronización entre ellos. Cuando los dos estén conectados, se pueden transmitir archivos entre ellos.

#### **Desconectar de un dispositivo Wi-Fi Direct o cancelar sincronización con él**

- • Toque el dispositivo sincronizado del cual desea cancelar la sincronización.
- • Toque **Aceptar** en el diálogo emergente para desconectarlo del dispositivo sincronizado.

## **6.2 Navegador**

Con el Navegador, puede disfrutar navegando por la Web.

#### **Para ir a una página web**

En la pantalla del Navegador, toque la barra de direcciones URL situada en la parte superior, introduzca la dirección de la página web y, a continuación, toque o para confirmar.

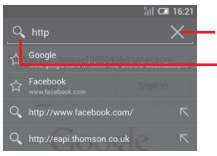

Toque aquí para borrar todo el contenido

Toque aquí para buscar e ir a esta dirección

#### **Para definir la página de inicio**

- Toque la tecla **Menú de** la pantalla del navegador para ver el menú de opciones y toque **Ajustes\General\Página de inicio**.
- • Seleccione una página o los sitios web más visitados como página de inicio.
- • Si selecciona **Otros**, introduzca la URL del sitio web que desea establecer como página de inicio y toque **Aceptar** para confirmar.

### **6.2.1 Visualización de páginas web**

Cuando abra un sitio web, podrá navegar por las páginas web deslizando el dedo por la pantalla en cualquier dirección con el fin de buscar la información que le interesa.

#### **Para acercar o alejar una página web**

Pellizque en la pantalla para ampliar/reducir la página web.

Para acercar rápidamente una sección de una página web, toque dos veces la sección que desee ver. Para volver al nivel de zoom normal, vuelva a tocar dos veces.

#### **Para buscar texto en una página web**

- Toque la tecla **Menú** desde la pantalla de la página web y, a continuación, seleccione **Buscar en la página.**
- • Escriba el texto o la frase que desee buscar.
- • La primera palabra cuyos caracteres coincidan aparecerá resaltada en la pantalla, mientras que las coincidencias siguientes aparecerán enmarcadas.
- • Toque las flechas arriba o abajo para pasar a las coincidencias anterior o siguiente.
- Cuando haya terminado, puede tocar o la tecla **Atrás** para cerrar la barra de búsqueda.

#### **Más operaciones con el texto en una página web**

Puede copiar, compartir o buscar el texto de una página web:

- • Toque y mantenga pulsado el texto para seleccionarlo.
- • Mueva las dos pestañas para seleccionar el texto.
- • Toque SELECCIONAR TODO para seleccionar todas las palabras de esta pantalla web.
- $\bullet$  Toque  $\boxed{\equiv}$  para copiar el texto seleccionado.
- Cuando haya terminado, toque o la tecla **Atrás** para desactivar el modo.

#### **Para abrir una ventana nueva o cambiar entre ventanas**

Es posible abrir varias ventanas al mismo tiempo.

- $\bullet$  Toque  $\pm$  para abrir una ventana nueva.
- Toque v seleccione **Nueva pestaña de incógnito** para abrir una ventana sin dejar rastro.
- Para cerrar una ventana, toque  $\times$  en la ventana que desee cerrar.

#### **Otras opciones:**

- • **Actualizar** Para actualizar la página actual.
- • **Nueva pestaña** Para abrir una nueva pestaña.

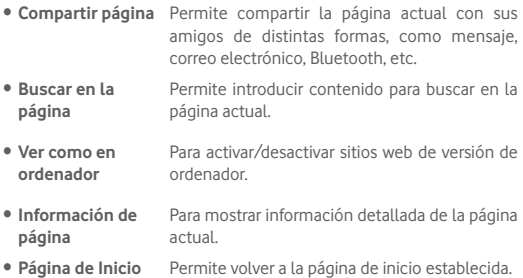

#### **6.2.2 Administrar enlaces, el historial y las descargas**

### **Para administrar un enlace o una dirección que aparezcan en una página web**

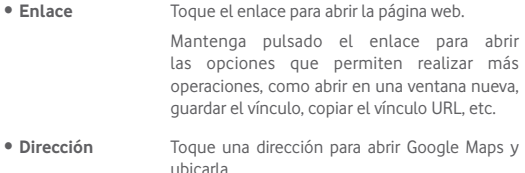

#### **Para ver el historial del navegador**

• Toque el icono  $\star$  de la pantalla Mensajes recibidos.

#### **Para descargar una aplicación web o ver las descargas**

Antes de descargar una aplicación web, debe habilitar la tablet para instalar aplicaciones web (toque la tecla **Menú** en la pantalla de inicio, toque **Ajustes\Seguridad**, marque la casilla de verificación **Orígenes desconocidos** y, por último, toque **Aceptar** para confirmar).

Para descargar un elemento, toque el elemento o el enlace que desea descargar.

Para ver los elementos descargados, toque la aplicación **Descargas**.

### **Gestión de favoritos**

#### **Para guardar una página web en Favoritos**

- • Abra la página web que desee guardar en Favoritos.
- $\bullet$  Toque la estrella  $\frac{1}{2}$  situada a la derecha del vínculo.
- • Escriba el nombre y la ubicación, si es necesario, y toque **Aceptar** para confirmar.

#### **Para abrir un favorito**

- • Toque el icono para acceder a la pantalla de **Favoritos**.
- Toque el favorito que desea abrir.
- • También puede tocar y mantener presionado para ver la pantalla de opciones y luego tocar **Abrir** o **Abrir en pestaña nueva**.

#### **Para editar un favorito**

- • Toque el icono para acceder a la pantalla de **Favoritos**.
- • Toque y mantenga presionado el favorito que desea editar.
- • Toque **Editar favorito** e introduzca sus cambios.
- • Cuando acabe, toque **Aceptar** para confirmar.

#### **Toque y mantenga presionado un favorito de la lista de favoritos para ver estas opciones adicionales:**

- • **Añadir acceso directo a la página**  pantalla de inicio. **de inicio** Para añadir un acceso directo a favoritos en la
- • **Compartir enlace** Para compartir el enlace.
- • **Copiar URL del enlace** Para copiar un enlace de Favoritos.
- • **Eliminar favorito** Para eliminar un favorito.
- • **Establecer como página de inicio** Para establecer esta página como página de inicio.

#### **6.2.3 Ajustes**

Hay una serie de ajustes disponibles para la configuración. Para acceder a los ajustes del navegador, toque  $\|\cdot\|$  en la pantalla del navegador y seleccione **Ajustes**.

#### **General**

- • **Página de inicio** Toque esta opción para definir la página de inicio.
- • **Rellenar formularios automáticamente** Marque esta casilla de verificación para rellenar los formularios web con un solo toque.

#### **Privacidad y seguridad**

- • **Borrar caché** Toque esta opción para borrar el contenido almacenado localmente en la caché y las bases de datos.
- • **Borrar historial** Toque esta opción para borrar el historial del navegador.
- • **Mostrar advertencias** Marque esta casilla de verificación para que se muestre una advertencia si hay un problema con la seguridad de un sitio.
- • **Aceptar cookies** Marque esta opción para permitir a los sitios guardar y leer datos de cookies.
- • **Borrar datos de cookies** Toque esta opción para borrar todas las cookies del navegador.
- • **Recordar formularios** Marque esta casilla de verificación para recordar los datos de los formularios con el fin de poderlos utilizar más adelante.
- • **Borrar datos de formulario** Marque esta opción para borrar todos los datos de formulario guardados.
- • **Habilitar ubicación** Marque esta casilla de verificación para permitir que los sitios soliciten acceso a su ubicación.
- • **Permitir acceso a la ubicación** Toque esta opción para permitir que todos los sitios web accedan a la ubicación.
- • **Recordar contraseñas** Marque esta casilla de verificación para guardar los nombres de usuario y las contraseñas de los sitios web.
- • **Borrar contraseñas** Toque esta opción para borrar todas las contraseñas guardadas.

#### **Accesibilidad**

- • **Ajuste de texto** Deslice este control para cambiar el tamaño de la visualización de texto.
- **Zoom al tocar dos** Deslice este control para cambiar el nivel de **veces** ampliación al tocar dos veces la página.
- • **Tamaño mínimo de fuente** Deslice este control para cambiar el tamaño mínimo de fuente.

#### **Avanzados**

- • **Configurar motor de búsqueda** Toque aquí para seleccionar el motor de búsquedas.
- • **Abrir en segundo plano** Marque esta casilla de verificación para abrir las nuevas ventanas detrás de la actual.
- • **Habilitar JavaScript** Marque esta casilla de verificación para habilitar JavaScript.
- • **Habilitar complementos** Marque esta casilla de verificación para habilitar los complementos.
- **Configuración del** Toque esta opción para ver la configuración **sitio web** avanzada de sitios web individuales.
- • **Zoom predeterminado** Toque aquí para seleccionar el nivel de ampliación predeterminado.
- • **Abrir en visión general** Marque esta casilla de verificación para abrir las páginas web reducidas en una visión general.
- • **Auto-ajustar páginas** Marque esta casilla de verificación para dar formato a las páginas web de modo que se ajusten a la pantalla.
- • **Bloquear pop-ups** Marque esta casilla de verificación para bloquear las ventanas emergentes.
- • **Codificación de texto** Toque aquí para seleccionar el estándar de codificación de caracteres.
- • **Restabl. valores predetermin.** Toque aquí para borrar todos los datos del navegador y restablecer todos los valores predeterminados.

#### **Gestión de ancho de banda**

- • **Carga previa de búsquedas** Toque aquí para activar/desactivar la carga previa de los resultados de búsqueda en un segundo plano del navegador.
- • **Precarga de páginas web** Toque aquí para activar/desactivar la precarga de páginas web vinculadas en un segundo plano del navegador.
- • **Cargar imágenes** Marque esta casilla de verificación para visualizar las imágenes de las páginas web.

#### **Labs**

• **Controles rápidos** Marque esta casilla de verificación para habilitar los controles rápidos y ocultar las barras de las aplicaciones y las URL.

### **6.3 Conexión a dispositivos Bluetooth**

Bluetooth es una tecnología de comunicación inalámbrica de corto alcance que le permite intercambiar datos o conectarse a otros dispositivos Bluetooth para varios usos.

Para acceder a esta función, arrastre el panel de notificaciones hacia abajo y toque para acceder a **Ajustes**. A continuación, toque **Bluetooth**, el dispositivo y los otros dispositivos disponibles se mostrarán en la pantalla.

#### **Cómo activar el Bluetooth**

- Arrastre el panel de notificaciones hacia abajo y toque para acceder a **Ajustes**.
- Toque para activar/desactivar la función Bluetooth.

Para que resulte más fácil reconocer la tablet, puede cambiarle el nombre que ven los demás.

- Toque V y seleccione **Cambiar nombre de la tablet**.
- • Introduzca un nombre y toque **Renombrar** para confirmar.

#### **Para hacer que el dispositivo sea visible**

- Arrastre el panel de notificaciones hacia abajo y toque para acceder a **Ajustes**.
- • Active el **Bluetooth**.
- Toque su dispositivo para que esté visible o invisible.
- Toque y seleccione Tiempo de visibilidad para seleccionar el tiempo de visibilidad.

#### **Para sincronizar o conectar la tablet con un dispositivo Bluetooth**

Para poder intercambiar datos con otro dispositivo, debe activar Bluetooth y sincronizar la tablet con el dispositivo Bluetooth con el que desee realizar el intercambio.

- Arrastre el panel de notificaciones hacia abajo y toque o para acceder a **Ajustes**.
- • Active el **Bluetooth**.
- • Toque **BUSCAR DISPOSITIVOS**.
- Toque un dispositivo Bluetooth de la lista con el que desee sincronizarse.
- • Aparecerá un cuadro de diálogo; toque **Sincronizar** para confirmar.
- Si se realiza correctamente la sincronización, la tablet se conectará al dispositivo.

#### **Para desconectar o cancelar la sincronización el teléfono de un dispositivo Bluetooth**

- Toque el icono Ajustes que hay junto al dispositivo que desea desincronizar.
- • Toque **Cancelar sincronización** para confirmar.

### **6.4 Conexión a un ordenador**

Gracias al cable USB, podrá transferir archivos multimedia y otros archivos entre la tarjeta microSD/el almacenamiento interno y el ordenador.

#### **Para conectar o desconectar la tablet del ordenador:**

- • Utilice el cable USB que viene con su tablet para conectar esta a un puerto USB de su ordenador. Recibirá la notificación de que el USB está conectado.
- • Si utiliza MTP o PTP, la tablet se conectará automáticamente.

Para desconectar (del almacenamiento masivo):

- • Desmonte la tarjeta microSD de su ordenador.
- • Abra el panel de notificaciones y toque **Desactivar**.

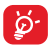

Para el sistema operativo Windows XP o inferior, debe descargar e instalar el Reproductor de Windows Media 11 en su ordenador desde el enlace siguiente: http://windows.microsoft.com/ zh-CN/windows/download-windows-media-player.

Para localizar los datos transferidos o descargados a su almacenamiento interno, toque **Gestión archivos**. Todos los datos descargados se almacenan en el **gestor de archivos**, donde puede ver archivos multimedia (vídeos, fotos, música y otros), renombrar archivos, instalar aplicaciones en la tablet, etc.

#### **Para formatear una tarjeta microSD**

- Arrastre el panel de notificaciones hacia abajo y toque para acceder a **Ajustes**.
- • Toque **Almacenamiento.**
- • Toque **Borrar tarjeta SD**. En la pantalla aparecerá una ventana emergente que le avisa de que al formatear la tarjeta microSD se borrará su contenido; toque **Borrar tarjeta SD**.

## **6.5 Compartir la conexión de datos de la tablet**

Puede compartir la conexión de datos de la tablet con un solo ordenador a través del cable USB (módem USB) o hasta con ocho dispositivos a la vez convirtiendo la tablet en una zona Wi-Fi.

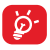

Las funciones a continuación pueden incurrir cargos de red de su operador de red. Tarifas adicionales le pueden ser cargadas en zonas de itinerancia.

#### **Cómo compartir la conexión de datos de la tablet a través de USB**

Utilice el cable USB para conectar la tablet a un puerto USB del ordenador.

- Arrastre el panel de notificaciones hacia abajo y toque para acceder a **Ajustes**.
- • Toque **Más...\Módem USB y zona Wi-Fi**.
- • Marque o desmarque la casilla de verificación **Módem USB** para activar o desactivar esta función.

#### **Cómo compartir la conexión de datos de la tablet como zona Wi-Fi.**

- Arrastre el panel de notificaciones hacia abajo y toque para acceder a **Ajustes**.
- • Toque **Más...\Módem USB y zona Wi-Fi**.
- Toque el control **situado** iunto a **Zona Wi-Fi** para activar o desactivar esta función.

#### **Cómo renombrar o proteger su zona Wi-Fi**

Si activa la zona Wi-Fi, puede cambiar el nombre de la red Wi-Fi (SSID) de la tablet y protegerla.

- Arrastre el panel de notificaciones hacia abajo y toque para acceder a **Ajustes**.
- • Toque **Más...\Módem USB y zona Wi-Fi\Zona Wi-Fi**.
- • Toque **Configurar zona Wi-Fi** para cambiar la red SSID o establecer la seguridad de su red.
- • Toque **Guardar**.

### **6.6 Conexión a redes privadas virtuales**

Las redes privadas virtuales (VPN) permiten conectarse a los recursos de una red local protegida desde el exterior. Las empresas, escuelas y otras instituciones suelen utilizar VPN para que sus usuarios puedan acceder a recursos de redes locales cuando no están dentro de la red o cuando están conectados a una red inalámbrica.

#### **Para añadir una VPN**

- Arrastre el panel de notificaciones hacia abajo y toque para acceder a **Ajustes**.
- $\bullet$  Toque Más... \Ajustes VPN y, a continuación, toque  $\overline{+}$ .
- • En la pantalla que se abrirá, siga las instrucciones del administrador de red para configurar cada componente de las opciones de VPN.
- • Toque **Guardar**.

Se añadirá la VPN a la lista de la pantalla Configuración de red VPN.

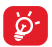

Antes de añadir una VPN, debe establecer un patrón, código PIN o contraseña para la pantalla de bloqueo de la tablet.

#### **Para conectarse o desconectarse a una VPN**

Para conectarse a una VPN:

- Arrastre el panel de notificaciones hacia abajo y toque o para acceder a **Ajustes**.
- • Toque **Más...\Ajustes VPN**.
- • Las VPN añadidas aparecerán en la lista; toque aquella a la que desee conectarse.
- • En el cuadro de diálogo que se abrirá, introduzca las credenciales solicitadas y toque **Establecer conexión**.

Para desconectar:

• Abra el panel de notificaciones y toque la notificación resultante para la desconexión VPN.

#### **Para editar o suprimir una VPN**

Para editar una VPN:

- Arrastre el panel de notificaciones hacia abajo y toque o para acceder a **Ajustes**.
- • Toque **Más...\Ajustes VPN**.
- • Las VPN añadidas aparecerán en la lista; toque y mantenga presionada la que desee editar.
- • Toque **Editar perfil**.
- • Cuando haya terminado, toque **Guardar**.

Para suprimir una red:

• Mantenga pulsada la VPN que desee eliminar y, en el cuadro de diálogo que se abre, toque **Eliminar perfil**.

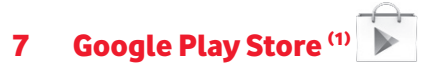

Google Play Store es una tienda de software online desde la que puede descargar e instalar aplicaciones y juegos para tablets Android.

Para abrir Google Play Store:

- • Toque **Google Play Store** en la pantalla de inicio.
- • La primera vez que acceda a Google Play Store, aparecerá una pantalla con las condiciones del servicio; toque **Aceptar** para continuar.

Toque y, a continuación, seleccione **Ayuda** para acceder a la página de ayuda de Google Play Store para obtener más información sobre esta función.

### **7.1 Buscar el elemento que desea descargar e instalar**

La página de inicio de Google Play Store proporciona varias formas de buscar aplicaciones. Muestra las aplicaciones y los juegos en listas por categorías.

Toque  $\overline{z}$  y seleccione **Mis aplicaciones** para ver todas las descargas.

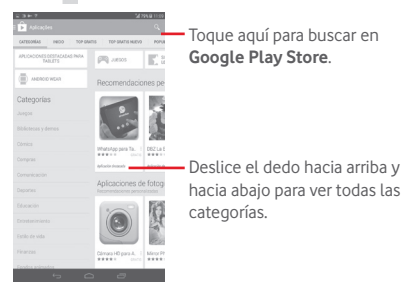

(1) Disponibilidad según país y operador de red.

Toque una categoría de la pantalla Google Play Store para explorar su contenido. También puede seleccionar una subcategoría, si la hay. Dentro de cada categoría, podrá seleccionar si desea ver los elementos ordenados por los más populares gratuitos, los más populares nuevos, las novedades, etc.

Toque el icono  $\Box$  de Google Play Store de la parte superior izquierda de la pantalla o toque la tecla **Atrás** para volver a la pantalla anterior.

### **7.2 Descarga e instalación**

#### **Para realizar descargas e instalaciones:**

- • Desplácese hasta el elemento que desee descargar y selecciónelo para pasar a la pantalla de información, en la que podrá leer su descripción, la valoración global o los comentarios, ver información del desarrollador, etc.
- Toque **INSTALAR** para obtener una vista previa de las funciones y los datos de la tablet a los que puede acceder la aplicación si la instala.
- • Toque **ACEPTAR**.
- • El progreso de la descarga se mostrará en la pantalla de detalles; toque para detener la descarga. También puede acceder a esta pantalla a través del panel de notificaciones.
- • Una vez terminadas la descarga y la instalación, verá un icono de notificación  $\big\downarrow$  en la barra de estado.

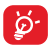

Tenga especial cuidado con las aplicaciones que tienen acceso a un gran número de funciones o a una cantidad significativa de datos. SI acepta, usted es responsable de los resultados de utilizar este elemento en su tablet.

#### **Para abrir la aplicación descargada:**

- $\bullet$  En la pantalla de Google Play Store, toque  $\Box$  y seleccione **Mis aplicaciones**.
- • Toque la aplicación instalada en la lista y, a continuación, toque **Abrir**.

Para comprar una aplicación<sup>(1)</sup>

En **Google Play Store**, algunas aplicaciones están marcadas como gratuitas, mientras que otras se tienen que pagar para poder descargarlas e instalarlas.

- • Toque la aplicación que desee comprar.
- • Toque el precio en el extremo superior derecho de la pantalla para previsualizar las funciones y los datos de la tablet a los que tendrá acceso la aplicación si la instala.
- • Toque **Continuar** para confirmar.
- • Al realizar su primera compra, se le pide que introduzca su información de tarjeta de crédito y que inicie sesión en el servicio de pago y facturación de Google.
- Si su cuenta incluve varias cuentas con tarietas de créditos, seleccione una para continuar.
- • Seleccione el enlace de condiciones de servicio y lea el documento. Cuando acabe, toque la tecla **Atrás**.
- • Marque la casilla de verificación si está de acuerdo con las condiciones del servicio.
- • Toque **Comprar ahora** en la parte inferior de la pantalla.

Cuando acabe, Android descargará la aplicación.

#### **Para solicitar un reembolso**

Si no está satisfecho con la aplicación, puede pedir un reembolso hasta 15 minutos después de la compra. No se realizará el cargo en la tarjeta de crédito y se eliminará la aplicación. Si cambia de opinión, podrá volver a instalar la aplicación, pero no podrá solicitar un reembolso.

- Toque v seleccione Mis aplicaciones en la pantalla Google Play Store.
- Toque la aplicación que desee desinstalar y solicitar un reembolso.
- (1) Es posible que las aplicaciones Google de pago no estén disponibles para los usuarios en algunos países.
- • Toque **Reembolso** para desinstalar la aplicación y solicitar un reembolso. Si el botón se convierte en **Desinstalar**, significa que el período de prueba ha finalizado.
- • En el formulario de encuesta, seleccione la respuesta más apropiada para su motivo y toque **Aceptar**.

### **7.3 Gestión de las descargas**

Después de descargar e instalar una aplicación, podrá seleccionar las operaciones que se indican a continuación.

#### **Ver**

En la pantalla de Google Play Store, toque y seleccione Mis **aplicaciones**.

#### **Desinstalación**

En la pantalla de Google Play Store, toque  $\equiv$  y seleccione Mis **aplicaciones**. Toque la aplicación que desee desinstalar para pasar a la pantalla de información, toque **Desinstalar** y, por último, toque **Aceptar** para confirmar.

#### **Reembolso**

En la pantalla de Google Play Store, toque  $\equiv$  y seleccione Mis **aplicaciones**. Toque la aplicación que desee desinstalar para obtener un reembolso, toque **Reembolso** y, por último, toque **Aceptar** para confirmar.

#### **Notificación de actualizaciones**

En la pantalla de Google Play Store, toque  $\equiv$  y seleccione Mis **aplicaciones**. Toque  $\equiv$  y seleccione **Ajustes\Notificaciones** para activar la notificación de actualizaciones.

#### **Actualización automática**

Para actualizar automáticamente todas las aplicaciones instaladas, toque y seleccione **Mis aplicaciones** en la pantalla de Google Play Store. Toque y seleccione **Ajustes\Actualización automática de aplicaciones** para activar esta función.

Para actualizar automáticamente una aplicación concreta, marque la casilla de verificación **Permitir actualizaciones automáticas** de la pantalla de detalles

#### **Valoración y revisión**

Abra la pantalla de detalles de una aplicación, toque las estrellas de debajo de **VALORACIÓN Y REVISIÓN** para puntuar la aplicación e introducir comentarios; toque **Aceptar** para confirmar.

#### **Marcar**

Puede calificar una aplicación de Google Play Store como de inapropiada marcándola para tal efecto. Abra la pantalla de información de la aplicación, desplácese hasta la parte inferior y toque **Marcar como inapropiada**, escriba el motivo y, por último, toque **Enviar**.

# 8 Aplicaciones multimedia

## **8.1 Cámara**

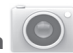

Esta tablet está equipada con una cámara para sacar fotos y grabar vídeos.

Antes de usar la cámara, asegúrese de quitar el protector de la lente antes del uso para que no afecte la calidad de la imagen.

Toque para \_ mostrar los ajustes.

Pellizque con dos o más dedos y sepárelos para hacer acercar/ alejar el zoom.

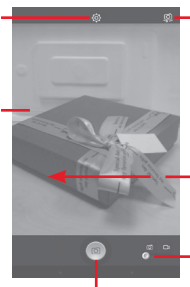

**Toque aquí para** alternar entre cámara frontal/trasera

> Toque aquí para ver las fotos o los vídeos realizados.

Deslice este control para cambiar de cámara a videocámara y viceversa.

Toque para hacer una foto o vídeo.

#### **Para hacer una foto**

La pantalla hace las veces de visor. Primero, enfoque el objeto o paisaje en el visor y toque el icono  $\boxed{\circledcirc}$  para hacer la foto, la cual se quardará automáticamente..

#### **Para grabar un vídeo**

En primer lugar, enfoque el objeto o el paisaje en el visor y toque el icono  $\boxed{\circ}$  para empezar a grabar. Toque  $\boxed{\parallel}$  para hacer una pausa en la grabación, toque **para guardar el vídeo.** 

**Otras operaciones posibles durante la visualización de una imagen o de un vídeo realizados**

- • Toque los iconos de la parte inferior de la pantalla para compartir y editar la fotografía o el vídeo que ha realizado.
- • Toque el icono de foto para acceder a la **Galería**.

#### **8.1.1 Ajustes en modo de encuadre**

Antes de sacar una foto o grabar un vídeo, toque el icono cola para configurar una serie de ajustes en el modo de encuadre.

#### **Modo de disparo de cámara trasera**

Toque el icono **con** para acceder a los ajustes de la cámara y aparecerán las opciones siguientes para que elija la que desee:

• **Normal** Toque aquí para activar el modo normal. • **Panorámico** Toque aquí para activar la función de foto panorámica. Pulse el **disparador** o la tecla de **volumen** para empezar a tomar la fotografía panorámica y mueva la tablet en la dirección de la captura que desea realizar hasta superponer las dos líneas. Una vez llenas las nueve ranuras de la parte inferior de la pantalla, la tablet guardará la foto automáticamente. • **Noche** Toque aquí para activar la función de modo

#### **Modo de disparo de cámara frontal**

nocturno.

Cambie a la cámara frontal, toque el icono **o** para acceder a los ajustes de la cámara y aparecerán las opciones siguientes para que elija la que desee:

• **Belleza facial** Toque para activar/desactivar la función de belleza facial.

• **Expresión (4 disparos)** Toque para activar la función de expresión (4 disparos) y una vez que se hayan tomado cuatro fotos, la tablet las sintetizará y las guardará como una sola foto.

# **8.2 Galería**

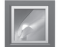

La galería sirve de reproductor multimedia para ver fotos y reproducir vídeos. También ofrece una serie de operaciones avanzadas para las fotos y los vídeos.

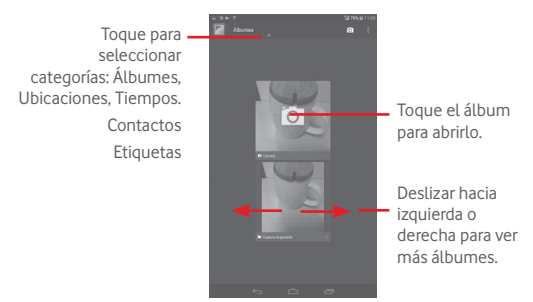

#### **Para ver una foto o reproducir un vídeo**

Las fotos y los vídeos se visualizan en álbumes en la **galería**.

- • Toque un álbum; todas las imágenes o vídeos quedarán repartidos por la pantalla.
- • Toque la foto o el vídeo directamente para verla o reproducirlo.
- • Deslice este control a la izquierda o la derecha para ver los siguientes o anteriores vídeos/imágenes.

#### **Trabajo con fotos**

Puede trabajar con fotos editándolas, compartiéndolas con amigos, estableciéndolas como foto de contacto o fondo de pantalla, etc.

Toque **:** , seleccione **Editar** y se le mostrarán más opciones para elegir.

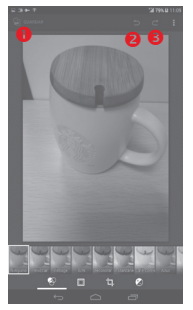

- Toque aquí para guardar la imagen modificada.
- **O** Toque aquí para deshacer la modificación previa.
- **O** Toque aquí para rehacer la modificación previa.

#### **Funcionamiento en lotes**

La galería ofrece una función de selección múltiple para trabajar con fotos o vídeos en lotes.

Abra la ventana principal de la Galería o un álbum, toque el icono seleccione **Seleccionar álbum** o **Seleccionar elemento** para activar el modo de funcionamiento en lotes (también puede mantener pulsado un álbum o una imagen). A continuación, toque los álbumes o las imágenes con los que desee trabajar. Toque el icono  $\Box$  para eliminar los elementos seleccionados. Toque  $\leq$  para compartir los seleccionados.

# **8.3 YouTube**

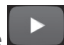

YouTube es un servicio de uso compartido de vídeos que permite a los usuarios descargar, compartir y ver vídeos. Su función streaming permite comenzar a mirar vídeos casi al mismo tiempo en que empiezan a descargarse de Internet.

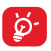

Puesto que se trata de un servicio de vídeo online, la tablet debe disponer de una conexión de red para poder acceder a YouTube.

Los vídeos de YouTube están agrupados en varias categorías, como los más populares, los más vistos, los más destacados, etc.

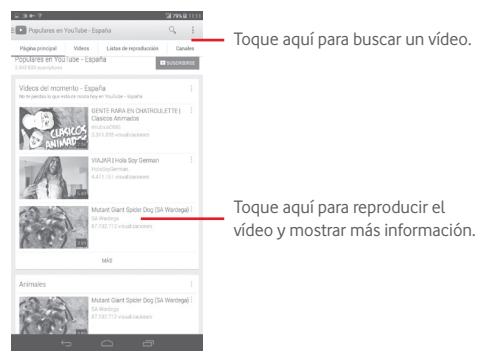

Si toca el icono **Ajustes** desde la pantalla de YouTube, puede establecer los ajustes generales de YouTube. Para obtener detalles sobre estas funciones, visite el sitio web de YouTube: www.YouTube.com

### **8.3.1 Visualización de vídeos**

Toque un vídeo para reproducirlo. En la pantalla de reproducción, puede ver información y comentarios de los vídeos, así como explorar los enlaces relacionados con ellos. También puede calificar, compartir, etiquetar como favorito, crear una lista de reproducción nueva, etc. desde esta pantalla.

Para salir de la pantalla de reproducción de vídeo, toque la tecla **Atrás** para volver a la lista de vídeos.

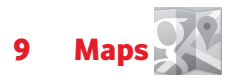

### **9.1 Búsqueda de mi ubicación**

### **9.1.1 Selección de un origen de datos para decidir Mi ubicación**

Arrastre el panel de notificaciones hacia abajo y toque para acceder a **Ajustes** y toque **Acceso a ubicación**.

Active la opción **Satélites GPS** para definir el GPS como origen de datos de Mi ubicación.

### **9.1.2 Apertura de Google Maps y visualización de Mi ubicación**

Toque **Maps** en la pantalla de inicio.

Toque el icono **contrar el mapa para ver Mi ubicación**.

El mapa se centrará en un punto azul con un círculo azul alrededor. La posición actual está en el interior del círculo azul.

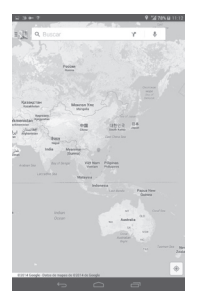

Para mover el mapa, arrástrelo con el dedo.

Para ampliar y reducir un mapa, junte o separe los dedos; también puede ampliar tocando dos veces una ubicación de la pantalla.

Para borrar el historial de mapas, toque y **Ajustes**, seleccione **Historial de mapas** y toque  $\times$ .

### **9.2 Búsqueda de una ubicación**

Durante la visualización de un mapa, toque el icono de búsqueda Q para activar la función de búsqueda.

En el cuadro de búsqueda, escriba una dirección, el nombre de una ciudad o el nombre de una empresa local.

Toque el icono de búsqueda para realizar búsquedas; al cabo de un rato los resultados de la búsqueda aparecerán en el mapa como puntos rojos. Puede tocar uno para mostrar una etiqueta.

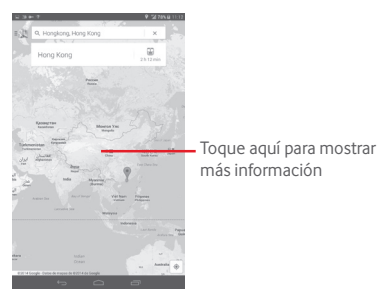

### **9.3 Cómo marcar una ubicación**

Del mismo modo que puede marcar una dirección web de Internet, también puede marcar una posición en el mapa para utilizarla más adelante.

#### **9.3.1 Cómo marcar o desmarcar una ubicación**

Toque una ubicación en un mapa.

Toque el rectángulo con la dirección que se abrirá

Toque la estrella gris situada en la parte superior de la pantalla para marcar la ubicación. Para desmarcar la ubicación, toque una estrella dorada.

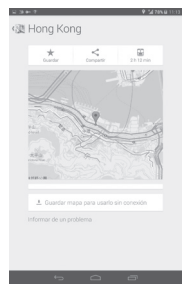

### **9.4 Búsqueda de indicaciones para desplazarse en automóvil, en transporte público o a pie**

#### **9.4.1 Búsqueda de sugerencias de rutas para viajar**

Toque el icono de la pantalla Maps.

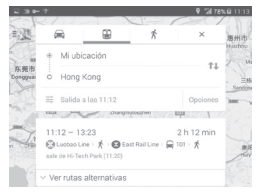

- • Toque la barra de introducción o el triángulo para editar el punto inicial de una de las formas siguientes: escribiendo una dirección, mediante Mi ubicación, seleccionando un punto inicial en un mapa, seleccionando un elemento destacado, seleccionando la dirección de uno de los contactos o utilizando el historial de búsquedas.
- • Haga lo mismo para el punto final.
- Para invertir las direcciones, toque  $\uparrow \downarrow$ .
- • Aparecerán un par de sugerencias de rutas en una lista. Toque alguna de las rutas para ver las indicaciones detalladas respectivas.

Para invertir las indicaciones de una ruta ya realizada, basta con abrir la ventana de indicaciones de esa ruta y tocar  $\mathbb{1}$ . No es necesario volver a indicar el punto inicial y el punto final.

### **9.4.2 Vista previa de las sugerencias de rutas y selección de una ruta más preferible o viable para el usuario**

Puede obtener una vista previa de cada desvío de la ruta en Navegación, Satélite y otras vistas.

• Toque la flecha izquierda o derecha para obtener una vista previa del desvío anterior o siguiente de la ruta.

Cuando seleccione una ruta más preferible o viable, la distancia y el tiempo serán los dos factores más importantes para la evaluación. La distancia y el tiempo estimado aparecerán en la parte superior de la pantalla de indicaciones.

### **9.4.3 Búsqueda de ubicaciones a lo largo de la ruta**

Consulte la sección "**9.2 Búsqueda de una ubicación**" para obtener más detalles.

### **9.5 Organización de capas**

Las capas permiten ver las ubicaciones y la información adicional superpuestas en el mapa. Puede añadir varias capas o eliminar sólo algunas para controlar exactamente la información que desea que esté visible en el mapa en un momento dado.

### **9.5.1 Para ver varias capas**

Toque el icono de la pantalla Maps. Aparecerá una lista de todas las capas disponibles (como Tráfico, Satélite, etc.); seleccione una para verla.

### **9.5.2 Para borrar la información del mapa**

Tras obtener indicaciones o realizar una búsqueda en un mapa, puede borrar las capas o los marcadores trazados. Para ello, toque y **Ajustes**, seleccione **Historial de Maps** y, a continuación, toque .

# 10 Otros

## **10.1 Calculadora**

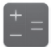

La Calculadora permite resolver varios problemas matemáticos.

Para acceder a esta función, toque **en la pantalla de inicio y luego** toque  $+$ 

Introduzca un número, seleccione la operación aritmética que desee realizar, introduzca el segundo número y toque "=" para mostrar el resultado. Toque x para borrar los dígitos uno a uno, toque y mantenga presionado  $\sqrt{x}$  para borrar todo a la vez.

Una vez introducidos algunos números u operaciones, toque y mantenga presionada la barra de introducción para abrir un menú con las operaciones adicionales siguientes:

• **Cortar** Para cortar el texto seleccionado • **Copiar** Permite copiar el texto seleccionado • **Pegar (1)** Permite pegar los elementos copiados previamente en la barra de introducción

### **10.2 Gestión archivos**

Para acceder a esta función, toque (:::) en la pantalla de inicio y luego toque

**Gestión archivos** funciona tanto con la tarjeta externa SD como con el almacenamiento interno.

(1) La opción no aparecerá a menos que haya realizado la operación de copiar y pegar o cortar y pegar.

**La opción Gestión archivos** muestra todos los datos almacenados en la tarjeta microSD y en el almacenamiento interno, incluidas las aplicaciones, los archivos multimedia, los vídeos, las imágenes o los archivos de audio capturados, así como otros datos transferidos mediante Bluetooth, el cable USB, etc.

Cuando descargue una aplicación de un PC a la tarjeta microSD, podrá buscarla en Gestión de archivos y tocarla para instalarla en la tablet.

El Gestor de Archivos le permite realizar de forma eficiente las siguientes operaciones: crear carpetas y subcarpetas, abrir carpetas/archivos, visualizar, renombrar, mover, copiar, eliminar, reproducir, compartir, etc.

## **10.3 Grabador de sonido**

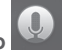

Para acceder a esta función, toque  $\overline{(\cdots)}$  en la pantalla de inicio y luego toque<sup>(0)</sup>

**Grabador de sonido** le permite grabar voz o sonido durante segundos u horas.

### **10.4 Kingsoft Office**

Para acceder a esta función, toque **en la pantalla de inicio y luego** toque s.

**Kingsoft Office** admite formatos de Microsoft y Kingsoft Office (DOC, DOCX, XLSX, PPT, PPTX y TXT), y cuenta con un gestor de archivos integrado. Le permite ver, editar y guardar documentos tanto de forma local como en un almacenamiento en nube.
# **10.5 Peel Smart Remote**

Para acceder a esta función, toque  $\vert \Omega \vert$  en la pantalla de inicio. A continuación, siga las instrucciones de la pantalla para configurar la tablet

**Peel Smart Remote** convierte su tablet en un mando a distancia inteligente para controlar la TV y el DVR.

# **10.6 Administrador de dispositivos**

Para acceder a esta función, toque (:::) en la pantalla de inicio y luego toque  $\odot$ .

El Administrador de dispositivos permite a los servicios de la aplicación Google Play borrar todos los datos de la tablet, cambiar la contraseña de desbloqueo de pantalla de la tablet, bloquear la pantalla y hacer que suene la tablet.

# **10.7 Otras aplicaciones (1)**

Las aplicaciones citadas anteriormente en esta sección están preinstaladas en la tablet. Para leer una introducción breve de las aplicaciones de terceros preinstaladas, consulte el folleto proporcionado con la tablet. También puede descargar miles de aplicaciones de terceros visitando Google Play Store con la tablet.

<sup>(1)</sup> La disponibilidad de las aplicaciones depende del país y del operador.

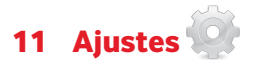

Arrastre el panel de notificaciones hacia abajo y toque para acceder a **Ajustes**.

# **11.1 Conexiones inalámbricas y redes**

## **11.1.1 Wi-Fi**

Las conexiones Wi-Fi permiten navegar por Internet sin utilizar la tarjeta SIM cuando se encuentre en la cobertura de una red inalámbrica. Lo único que tiene que hacer es entrar en la pantalla **Wi-Fi** y configurar un punto de acceso para conectar la tablet a la red inalámbrica.

Para obtener instrucciones detalladas sobre el uso del Wi-Fi, consulte la sección "**6.1.2 Wi-Fi**".

## **11.1.2 Bluetooth**

Bluetooth permite a la tablet intercambiar datos (vídeos, imágenes, música, etc.) en distancias cortas con otro dispositivo compatible con Bluetooth (tablet, ordenador, impresora, auriculares, kit de vehículo, etc.).

Para obtener más información sobre Bluetooth, consulte la sección "**6.3 Conexión a dispositivos Bluetooth**".

## **11.1.3 Uso de datos**

Puede arrastrar la línea de aviso según su limíte. También puede elegir un ciclo de uso de datos para ver las estadísticas y aplicaciones relacionadas de datos usados por su tablet.

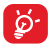

La tablet mide el uso de datos, aunque su operador puede realizar un recuento distinto. Es recomendable utilizar un límite conservador.

## **11.1.4 Modo vuelo**

Marque la casilla de verificación **Modo vuelo** en el menú "más..." para desactivar simultáneamente todas las conexiones inalámbricas, incluido el Wi-Fi, el Bluetooth, etc.

# **11.1.5 Ajustes VPN**

Una red privada virtual móvil (VPN móvil o mVPN) permite a los dispositivos móviles acceder a recursos de redes y aplicaciones de software en su red doméstica, cuando se conectan mediante otras redes inalámbricas o con cables. Las VPN móviles se utilizan en entornos en los que los usuarios necesitan mantener sesiones de aplicaciones abiertas en todo momento, durante toda la jornada de trabajo, cuando se conectan mediante varias redes inalámbricas, cuando pierden temporalmente la cobertura o cuando suspenden y reinician los dispositivos para ahorrar batería. Una VPN convencional no admite este tipo de eventos porque se interrumpe el túnel de red, lo que provoca que las aplicaciones se desconecten, que se agote el tiempo de espera, que se produzcan errores o incluso que el propio dispositivo informático se colapse.

Para obtener más información sobre las VPN, consulte la sección "**6.6 Conexión a redes privadas virtuales**".

# **11.1.6 Módem USB y Zona Wi-Fi**

Esta función permite compartir la conexión de datos móviles de su tablet a través de USB o como un punto de acceso Wi-Fi (consulte el apartado "**6.5 Compartir la conexión de datos móviles de la tablet**").

# **11.1.7 Redes móviles**

## **• Datos habilitados**

Permite habilitar el acceso a datos a través de la red móvil.

### **• Itinerancia de datos**

Permite conectarse a servicios de datos cuando se está en roaming.

## **• Tipo de red preferido**

Toque aquí para ver/editar las preferencias.

## **• APN**

Puede seleccionar su red preferida con este menú.

# **11.2 Dispositivo**

# **11.2.1 Sonido**

Utilice los ajustes de sonido para configurar el volumen y los tonos de llamada para diferentes acontecimientos y entornos.

## **Volumen**

**Los ajustes de Volumen** permiten al usuario ajustar el volumen de los tonos de llamada, notificaciones, música, vídeo y alarmas, etc.

### **Sistema**

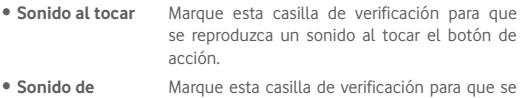

- **bloqueo de pantalla** reproduzca un sonido al bloquear y desbloquear la pantalla.
- • **Notificación predeterminada** Toque aquí para seleccionar un tono para las notificaciones predeterminadas.

## **11.2.2 Pantalla**

- • **Fondo de pantalla** Toque aquí para establecer el fondo de pantalla.
- • **Brillo** Toque aquí para ajustar el brillo de la pantalla.
- • **Tiempo de espera** Toque aquí para ajustar el tiempo de espera de la pantalla.
- • **Tamaño de fuente** Toque aquí para establecer el tamaño de fuente.

# **11.2.3 Almacenamiento**

Utilice estos ajustes para controlar el espacio total y el disponible en la tablet y en la tarjeta microSD, o para gestionar la tarjeta microSD.

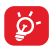

Si aparece un mensaje de aviso diciendo que la memoria de la tablet es limitada, deberá generar espacio libre eliminando aplicaciones que no desee, archivos descargados, etc.

## **11.2.4 Batería**

En la pantalla de batería puede ver la información de uso de batería desde la última vez que conectó la tablet a la corriente. La pantalla también muestra el estado de la batería y cuánto tiempo ha pasado desde la última carga. Toque una categoría para conocer su consumo específico.

## **11.2.5 Aplicaciones**

Los ajustes de aplicaciones le permiten ver los detalles sobre las aplicaciones instaladas en la tablet, administrar sus datos y forzar su detención.

# **11.3 Personal**

# **11.3.1 Acceso a ubicación**

## **Satélites GPS**

Marque esta casilla de verificación para utilizar el receptor de satélite GPS (sistema de posicionamiento global) de la tablet con el fin de definir su ubicación con una precisión de metros (en calles). El proceso de acceso al satélite GPS y de ajuste de la ubicación precisa de su tablet por primera vez tardará hasta 5 minutos. Deberá encontrarse en un lugar con una vista despejada del cielo y no moverse. A partir de ese momento, el GPS identificará en 20-40 segundos su ubicación precisa.

## **11.3.2 Seguridad**

### **Establecer bloqueo de pantalla**

• **Ninguno** Permite desactivar la seguridad para desbloquear la pantalla. • **Deslizar** Toque aquí para activar el modo de desbloqueo por deslizamiento. • **Desbloqueo facial** Toque aquí para activar el modo de desbloqueo facial. • **Patrón** Permite diseñar el patrón para desbloquear la pantalla. • **PIN** Permite introducir un PIN numérico para desbloquear la pantalla. • **Contraseña** Permite introducir una contraseña para desbloquear la pantalla.

## **Información del propietario**

Toque aquí para introducir la información de propietario que se mostrará en la pantalla bloqueada.

### **Doble toque para desbloquear**

Marque la casilla para que pueda desbloquear la pantalla haciendo doble toque en la pantalla.

### **Bloquear con la mano**

Marque la casilla para que pueda bloquear la pantalla colocando la palma de la mano en ella.

### **Encriptar tablet**

Puede encriptar sus cuentas, ajustes, aplicaciones descargadas y los datos correspondientes, archivos multimedia y otros archivos al tocar Encriptar tablet.

### **Hacer visible las contraseñas**

Marque esta casilla de verificación para visualizar las contraseñas cuando las escriba.

## **Administradores de dispositivo**

Toque aquí para ver o desactivar los administradores de dispositivos.

## **Orígenes desconocidos**

Marque la casilla de verificación para permitir la instalación de aplicaciones obtenidas de sitios web, del correo electrónico o de ubicaciones distintas de Play Store.

Para proteger la tablet y sus datos personales, descargue solo aplicaciones de orígenes fiables, como Google Play Store.

## **Verifique aplicaciones**

Marque esta casilla para no permitir que se instalen aplicaciones que puedan causar daños o avisarle antes de hacerlo.

## **Tipo de almacenamiento**

Toque para elegir un tipo de almacenamiento.

## **Credenciales de confianza**

Toque aquí para mostrar certificados CA fiables.

## **Instalar desde la tarjeta SD**

Toque aquí para instalar certificados encriptados desde la tarjeta microSD o el almacenamiento interno.

### **Borrar credenciales**

Toque aquí para eliminar todas las credenciales.

# **11.3.3 Idioma e introducción de texto**

Utilice los ajustes de idioma y entrada para seleccionar el idioma del texto de su tablet y para configurar el teclado en pantalla. También puede configurar los ajustes de entrada de voz y la velocidad del puntero.

## **Idioma**

Toque aquí para seleccionar el idioma y la región que desee.

## **Corrector**

Marque esta casilla de verificación para permitir que el sistema muestre sugerencias de palabras.

## **Diccionario personal**

Toque esta opción para abrir una lista con las palabras que ha añadido al diccionario. Toque una palabra para editarla o eliminarla. Toque el botón de añadir (+) para añadir una palabra.

## **Predeterminado**

Toque aquí para seleccionar un método de entrada predeterminado. Toque **Predeterminado** para mostrar todos los métodos de introducción de texto. Toque el icono de ajustes  $F_1$  para configurar un método de introducción de texto determinado.

## **Teclado Google**

La configuración del teclado de Google afecta al teclado en pantalla de la tablet. Las funciones de corrección y mayúsculas sólo afectan a la versión inglesa del teclado. Las opciones disponibles son las siguientes:

## • **Idiomas de entrada**

Permite configurar el idioma de entrada.

## • **Uso de mayúsculas auto.**

Marque esta casilla de verificación para que el teclado en pantalla ponga automáticamente en mayúsculas la primera letra de la primera palabra después de un punto, de la primera palabra de un campo de texto y de todas las palabras de los campos de nombres.

## • **Sonido al pulsar tecla**

Marque esta casilla de verificación para que se reproduzca un sonido breve cada vez que toque una tecla en el teclado en pantalla.

## • **Autocorrección**

Toque aquí para activar/desactivar la autocorrección; también puede ajustar la sensibilidad de la corrección.

### • **Mostrar sugerencias de correcciones**

Toque aquí para mostrar o no las sugerencias de corrección mientras escribe.

## • **Sugerencias para la palabra siguiente**

Marque esta casilla de verificación para que aparezcan sugerencias emergentes de la palabra.

## • **Configuración avanzada**

Toque aquí para ver ajustes más avanzados para el teclado Android, como **Retraso de rechazo**, **Sugerir nombres contactos**, etc.

### **Búsqueda de voz**

Toque aquí para ver ajustes sobre la búsqueda de voz, como el idioma, la salida de voz, etc.

## **Opciones de síntesis de voz**

## • **Motor preferido**

Toque aquí para seleccionar un motor de síntesis de voz preferido. Toque el icono de ajustes  $\frac{1}{2}$  para mostrar más opciones para cada motor.

### • **Velocidad de voz**

Toque aquí para abrir un cuadro de diálogo en el que podrá seleccionar la rapidez de la voz del sintetizador.

## • **Escuchar un ejemplo**

Toque aquí para reproducir un ejemplo breve del sintetizador de voz con la configuración actual.

# **11.3.4 Copia de seguridad y restablecer**

### **Backup de mis datos**

Marque esta casilla de verificación para realizar una copia de seguridad de la configuración de la tablet y otros datos de aplicaciones en servidores de Google, mediante su cuenta de Google. Si reemplaza su tablet, los ajustes y los datos de los cuales ha realizado un backup se restaurarán en la nueva tablet la primera vez que se registre en su

cuenta de Google. Si marca esta opción, se hará la copia de seguridad de una amplia variedad de ajustes y datos, entre ellas las contraseñas Wi-Fi, favoritos, una lista de las aplicaciones que ha instalado, las palabras que ha añadido al diccionario, así como la mayoría de ajustes que configure con la aplicación Ajustes. Si desmarca esta opción, se dejarán de realizar copias de seguridad de la configuración y se borrarán las existentes de los servidores Google.

## **Realizar copia de seguridad de cuenta**

Toque aquí para hacer una copia de seguridad de su cuenta.

## **Restauración automática**

Marque esta casilla de verificación para restaurar los ajustes guardados u otros datos cuando vuelva a instalar una aplicación.

## **Restaurar datos de fábrica**

Si reinicia la tablet, se borrarán todos sus datos personales del almacenamiento interno de la tablet, incluida la información relativa a su cuenta Google, a cualquier otra cuenta, los ajustes del sistema y de las aplicaciones y todas las aplicaciones descargadas. Al reiniciar la tablet, no se borran las actualizaciones de programas del sistema que ha descargado ni ningún archivo de su tarjeta microSD, como música o fotos. Si marca la casilla de verificación Conservar el contenido del almacenamiento interno antes de tocar **Restablecer la tablet**, los archivos almacenados en el almacenamiento de la tablet no se borrarán. Si reinicia así la tablet, se le pedirá que introduzca nuevamente la misma información que cuando inició Android por primera vez.

Cuando no consiga encender su tablet, hay otra manera de llevar a cabo un restablecimiento de datos de fábrica utilizando teclas de hardware. Pulse la tecla **de subir volumen** y la tecla de **encendido** a la vez hasta que se encienda la luz de la pantalla.

# **11.4 Cuentas**

Utilice los ajustes para añadir, suprimir y gestionar su correo electrónico y otras cuentas compatibles. También puede utilizar estos ajustes para controlar si todas las aplicaciones envían, reciben y sincronizan datos con sus propia planificación, cómo lo hacen y si todas las aplicaciones pueden sincronizar los datos de usuario de forma automática.

# **11.5 Sistema**

## **11.5.1 Fecha y hora**

Use los ajustes de Fecha y hora para personalizar sus preferencias de visualización de la fecha y la hora.

## **Fecha y hora automática**

Toque aquí para seleccionar la opción Usar hora proporcionada por la red o desactivar.

Marque esta casilla para usar la hora proporcionada por la red.

## **Zona horaria automática**

Marque esta casilla de verificación para usar la zona horaria proporcionada por la red. Desmárquela para definir todos los valores de forma manual.

### **Fijar fecha**

Toque aquí para abrir un cuadro de diálogo en el que podrá establecer de forma manual la fecha de la tablet.

### **Fijar hora**

Toque aquí para abrir un cuadro de diálogo en el que podrá establecer de forma manual la hora de la tablet.

### **Seleccionar zona horaria**

Toque aquí para abrir un cuadro de diálogo en el que podrá establecer la zona horaria de la tablet.

### **Formato de 24 horas**

Marque esta casilla de verificación para que se muestre el reloj con el formato de 24 horas.

### **Seleccione el formato de fecha**

Toque aquí para abrir un cuadro de diálogo en el que podrá seleccionar el formato de visualización de las fechas.

# **11.5.2 Accesibilidad**

Los ajustes de Accesibilidad permiten configurar cualquier complemento de accesibilidad instalado por el usuario en la tablet.

### **TalkBack**

Toque aquí para encender/apagar o activar/desactivar la función **TalkBack** 

### **Pies de fotos**

Toque aquí para establecer el tipo de pies de fotos.

### **Texto grande**

Marque esta casilla de verificación para ampliar el texto de la pantalla.

### **Girar pantalla automáticamente**

Marque esta casilla de verificación para activar la función de giro automático de la pantalla.

## **Salida de síntesis de voz**

Toque aquí para establecer la función de salida de síntesis de voz.

### **Gestos para aumentar**

Toque aquí para encender/apagar o para activar/desactivar la función acercar/alejar tocando tres veces la pantalla.

### **Contraseñas habladas**

Marque esta casilla de verificación para que el sistema diga la contraseña mientras la escribe.

### **Acceso directo accesibilidad**

Toque aquí para encender/apagar o para activar/desactivar las funciones de accesibilidad.

### **Retardo de pulsar y mantener**

Toque aquí para ajustar la duración del tiempo de espera de tocar y mantener presionado. Con esta función, la tablet puede diferenciar entre las acciones de tocar y tocar y mantener pulsado, lo cual podría evitar acciones incorrectas.

# **11.5.3 Opciones de desarrollador**

Para acceder a esta función, toque **Ajustes\Acerca de la tablet**, y, a continuación, toque **Número de compilación** siete veces. Aparecerá la opción **Desarrollo** disponible.

La pantalla Opciones de desarrollador contiene ajustes útiles para desarrollar aplicaciones Android. Para obtener información completa, incluida la documentación de las aplicaciones Android y las herramientas de desarrollo, consulte el sitio web para desarrolladores de Android (http://developer.android.com).

### **Realizar informe de errores**

Toque aquí para que se recopile información sobre el estado actual de su dispositivo y enviarla en un mensaje de correo electrónico.

## **Contraseña de copia de seguridad de escritorio**

Toque aquí para establecer/cambiar/quitar la contraseña de copia de seguridad completa del escritorio.

## **Pantalla activa**

Marque esta casilla de verificación para evitar que la pantalla se atenúe y se bloquee cuando la tablet esté conectada a un cargador o a un dispositivo USB que proporcione alimentación. No utilice esta opción con una imagen estática en la tablet durante períodos prolongados, pues es posible que la pantalla quede marcada con esa imagen.

## **Tiempo de ejecución**

Toque aquí para elegir una forma de seleccionar el tiempo de ejecución.

## **Depuración USB**

Marque esta casilla de verificación para permitir que las herramientas de depuración de un ordenador se puedan comunicar con la tablet mediante una conexión USB.

## **Informes de errores en el menú de encendido**

Marque esta casilla de verificación para incluir en el menú de encendido una opción para enviar informes de errores.

### **Permitir ubicac. simuladas**

Marque esta casilla de verificación para permitir que una herramienta de desarrollo de un ordenador controle el lugar en el que la tablet cree que se encuentra, en lugar de utilizar las herramientas internas propias de la tablet para esta finalidad.

## **Seleccione la aplicación de depuración**

Toque aquí para seleccionar la aplicación de depuración.

### **Verificar apps por USB**

Marque esta casilla de verificación para verificar las aplicaciones por USB.

### **Mostrar toques**

Marque esta casilla de verificación para mostrar la información visual para toques.

### **Ubicación del puntero**

Marque esta casilla de verificación para mostrar los datos de toque actuales.

### **Mostrar límites del diseño**

Marque la casilla de verificación para mostrar límites de recorte, márgenes, etc.

#### **Mostr. actual. vista GPU**

Marque la casilla de verificación para ver las actualizaciones de visualización de GPU.

#### **Mostrar actualizaciones de las capas de hardware**

Marque la casilla de verificación para ver las actualizaciones de las capas de hardware.

### **Depurar superpos. con GPU**

Marque esta casilla para depurar superposición con GPU.

#### **Ver actualiz. superficie**

Marque la casilla de verificación para ver las actualizaciones de la pantalla.

## **Escala de animación de la ventana**

Toque aquí para ajustar la escala de animación de la ventana.

### **Escala de animación de transición**

Toque aquí para ajustar la escala de animación durante una transición.

## **Escala de duración animador**

Toque aquí para ajustar la escala de duración del animador.

### **Desactivar las superposiciones de HW**

Marque esta casilla para utilizar siempre GPU para la composición en la pantalla.

### **Forzar aceleración GPU**

Marque la casilla de verificación para forzar que se utilice la aceleración por hardware 2D en las aplicaciones.

#### **Forzar MSAA 4x**

Marque esta casilla de verificación para habilitar MSAA 4x.

#### **Modo estricto activado**

Marque la casilla de verificación para habilitar el modo estricto. Una vez habilitado, la pantalla parpadeará cuando las aplicaciones realicen operaciones largas en el subproceso principal.

#### **Mostrar el uso de CPU**

Marque esta casilla de verificación para mostrar el uso actual de CPU.

### **Perfil visualización de GPU**

Marque esta casilla de verificación para usar aceleración por hardware 2D en las aplicaciones.

### **Activar trazos OpenGL**

Toque aquí para ajustar los trazos OpenGL.

#### **No conservar actividades**

Marque esta casilla de verificación para destruir todas las actividades al salir.

## **Límite de procesamiento en segundo plano**

Toque aquí para cambiar el límite de procesos en segundo plano.

### **Errores sin respuesta**

Marque esta casilla de verificación para mostrar el cuadro de diálogo "La aplicación no responde" para las aplicaciones en segundo plano.

# **11.5.4 Información de la tablet**

Contiene información variada, desde Información legal, Número de modelo, Versión del firmware, Versión de banda base, Versión de kernel o Número de compilación hasta lo siguiente:

## **Actualizaciones del sistema**

Toque aquí para buscar actualizaciones del sistema.

## **Estado**

Esto contiene el estado de la batería, el nivel de la batería, el número de la tablet, la red, la intensidad de la señal, etc.

## **Información legal**

Toque esta opción para ver la información legal.

Es posible que algunos servicios y aplicaciones no estén disponibles en todos los países.

Para obtener más información, pregunte en un establecimiento.

Android es una marca comercial de Google Inc. El robot Android se reproduce o modifica a partir del trabajo creado y compartido por Google y usado de acuerdo a los términos descritos en el Creative Commons 3.0 Attribution License.

© Vodafone Group 2014. Vodafone y los logotipos de Vodafone son marcas comerciales de Vodafone Group. Cualquier nombre de producto o de compañía mencionado en este documento pueden ser marcas registradas de sus respectivos propietarios.